<span id="page-0-0"></span>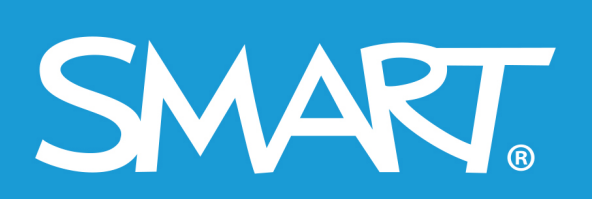

**Admin Portal** 

# **SMART Admin Portal**

## **Vartotojo vadovas**

Paskutinį kartą naujinta 2021 m. kovo mėn.

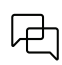

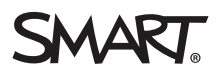

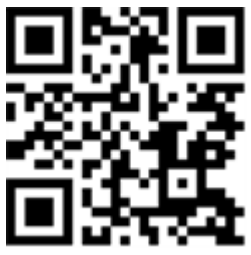

### Sužinokite daugiau

Šis [Produkto] vadovas ir kiti ištekliai prieinami "SMART" žiniatinklio Klientų aptarnavimo skirsnyje [\(smarttech.com/support\)](https://www.smarttech.com/support). Nuskaitykite šį QR kodą, kad galėtumėte peržiūrėti šiuos išteklius savo mobiliajame įrenginyje.

#### **Pranešimas apie prekių ženklus**

"SMART Board", "smarttech", "SMART" logotipas ir visos "SMART" žymos yra "SMART Technologies ULC" prekių ženklai arba registruoti prekių ženklai JAV ir (arba) kitose šalyse. Visi trečiosios šalies produktai ir bendrovės pavadinimai gali būti jų atitinkamų savininkų prekių ženklai.

#### **Pranešimas apie autorių teises**

© 2022 "SMART Technologies ULC". Visos teisės išsaugotos. Jokia šio ledinio dalis negali būti atgaminta, perduota, perrašyta, saugoma gavimo sistemoje ar išversta į bet kurią kalbą ir bet kokia forma ir priemonėmis be išankstinio, raštu pateikto "SMART Technologies ULC" sutikimo. Informacija šiame vadove gali būi keičiama be<br>pranešimo ir neteikia įsipareigojimo "SMART" vardu.

Šis produktas ir (arba) jo naudojimas apsaugotas vienu ar daugiau iš šių JAV patentų:

[www.smarttech.com/patents](https://www.smarttech.com/patents)

kovo 29, 2022

## <span id="page-2-0"></span>**Turinys**

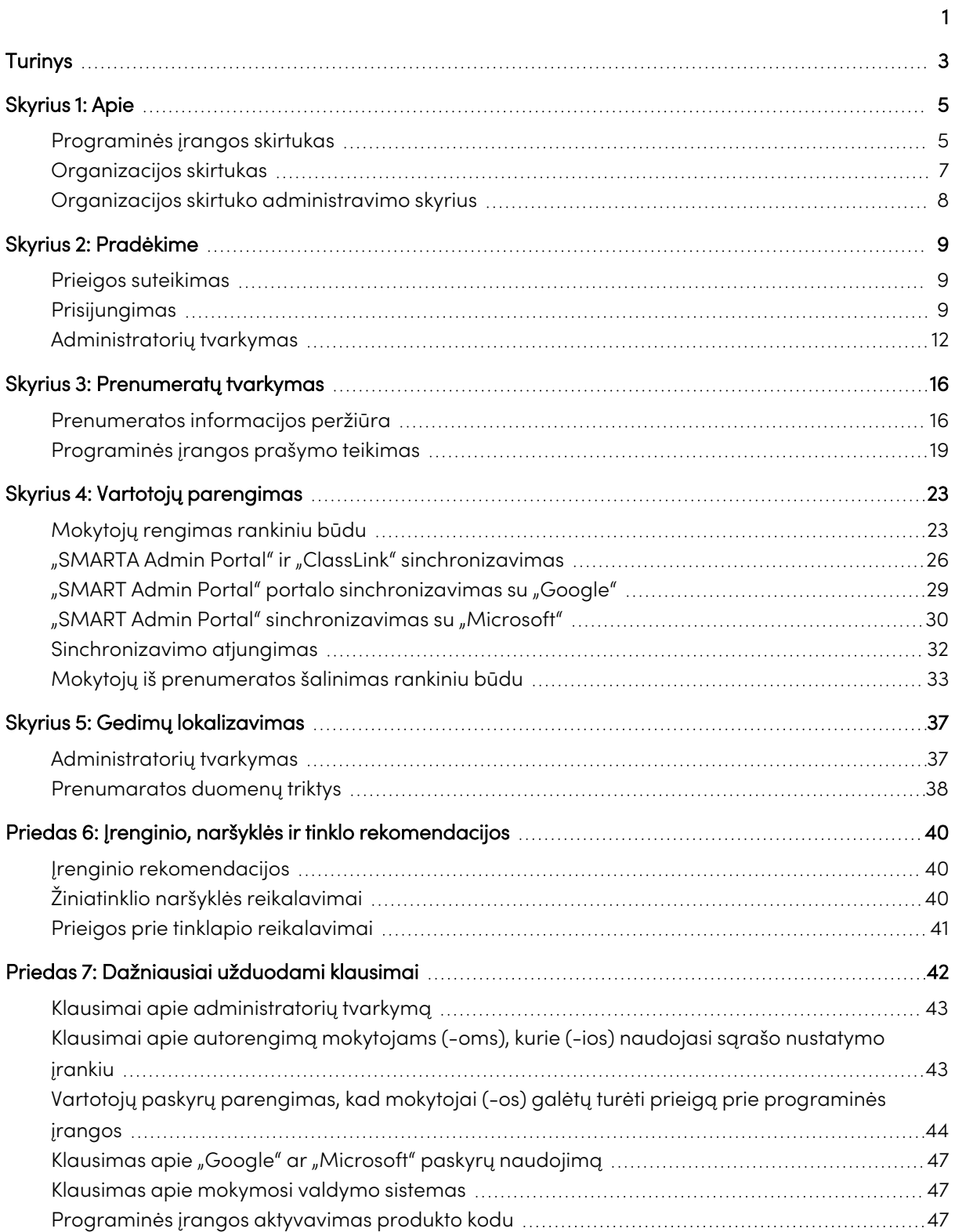

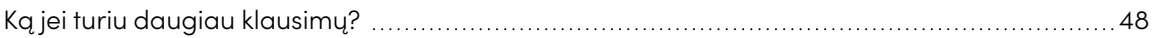

## <span id="page-4-0"></span>Skyrius 1: **Apie**

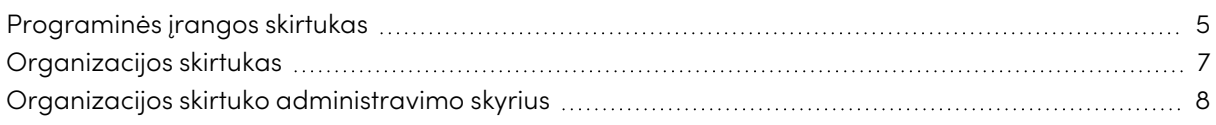

"SMART Admin Portal" pateikia įvairią informaciją, tokią kaip jūsų įsigytos prenumeratos, prie kiekvienos prenumeratos pridėtus produkto kodus ir prie kiekvieno produkto kodo pridėtą vietų skaičių, vartotojams (-oms) priskirtų vietų skaičių ir prenumeratos naujinimo terminus. Papildomai prisijungę (-usios), galite pareiškti teises į bet kurios programinės įrangos prenumeratą, kuri prieinama su "SMART Board" interaktyvaus monitoriaus pirkiniu.

## <span id="page-4-1"></span>Programinės įrangos skirtukas

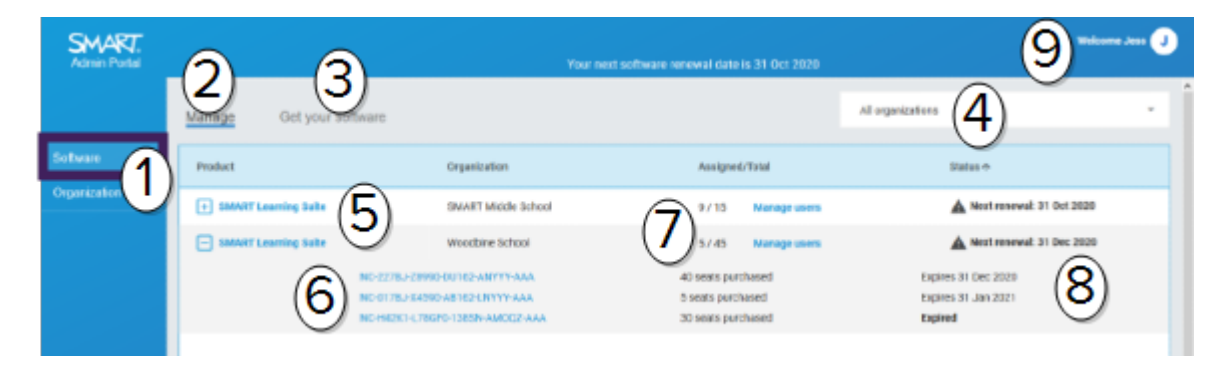

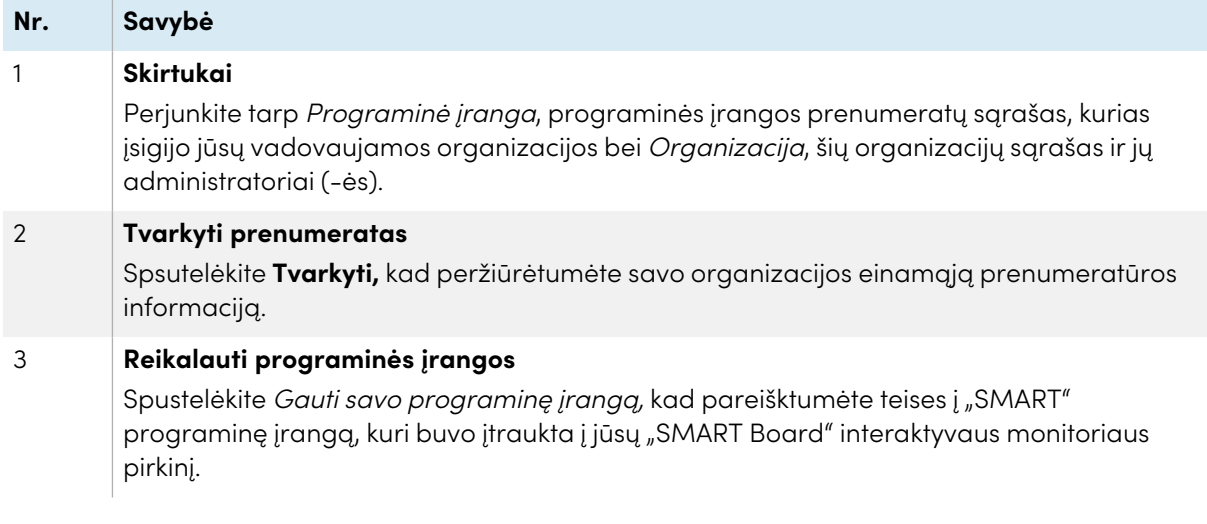

÷

| Nr.     | Savybė                                                                                                    |
|---------|----------------------------------------------------------------------------------------------------|
| 4       | Organizacijos sąrašas<br>Jei tvarkysite prenumeratas kelioms mokykloms, rajonams ar organizacijoms, galite ieškoti                                                                                                    |
|         | šiame sąraše, kad greitai aptiktumėte konkretų objektą.                                                                                                    |
| 5       | Pasirinkta prenumerata                                                                                                    |
|         | Esamos prenumeratos nurodytos lentelėje, kuri apima apatinę "SMART Admin Portal"<br>ekirano dalį.                                                                                                    |
|         | Produkto stulpelis nurodo, kuriam produktui priskiriama prenumerata, o Organizacijos<br>stulpelis rodo prenumeratorių (-ę).                                                                                                    |
|         | Spustelėkite $\boxplus$ šalia konkrečios prenumeratos, kad pasirinktumėte ir išplėstumėte ją,<br>atskleisdami jos duomenis.                                                                                                    |
| 6       | Produkto raktas                                                                                                    |
|         | Išplėtę prenumeratą, galite peržiūrėti su ja susijusį produkto kodą (-us). Produkto kodai<br>pateikia prenumeratos pirkinį iš "SMART" ir taip pat jais galima aktyvuoti "SMART"<br>programinę įrangą.                               |
|         | nata                                                                                                    |
|         | "SMART Admin Portal" daugiau neteikia informacijos apie produkto kodo naudojimo<br>aktyvuoti įrenginį skaičių.                                                                                                    |
|         | Spustelėkite konkretaus produkto kodą, kad peržiūrėtumėte daugiau duomenų apie<br>pirkinį.                                                                                                    |
| 7       | vietos                                                                                                    |
|         | Vietos naudojamos pateikti1 vartotojo(s) paskyras.                                                                                                    |
|         | Priskirta / Iš viso stulpelis rodo vartotojų skaičius, jūsų priskirtas vietas kartu su bendruoju<br>vietų skaičiumi, įtrauktu į jūsų prenumeratą.                                                                                   |
|         | Spustelėkite Tvarkyti vartotojus (-as), kad pridėtumėte ar pašalintumėte vartotojus (-as)<br>iš turimų vietų.                                                                                                    |
|         | Dešinėje pusėje prie produkto kodų, kurie priedėti prenumeratoje, taip pat galite matyti<br>sąrašą, kiek vietų susiję su kiekvienu kodu.                                                                                            |
| $\bf 8$ | Atnaujinimo terminas                                                                                                    |
|         | Būsenos stulpelis pateikia prenumeratos naujinimo terminą. Tai data, kurią nebegalios<br>jūsų prenumerata.                                                                                                    |
|         | Jei įsigijote keletą produkto kodų skirtingu metu, Būsenos stulpelis rodo naujinimo datą,<br>kuri pateikiama šalia viršutinės dalies. Atskirų produkto kodų naujinimo terminas matomas<br>apačioje, šalia pirkinio informacijos.    |
|         | Toliau pateiktame pavyzdyje "Woodbine" mokyklos rajonas turi dviejus aktyvius produkto<br>kodus, kurių galiojimas baigsis skirtingais terminais, taip pat nebegaliojantis produkto<br>kodas iš pirkinio, kuris daugiau nebeaktyvus. |
| 9       | Vartotojo meniu                                                                                                    |
|         | Spustelėkite vartotojo piktogramą viršutiniame dešiniajame ekrano kampe, kad<br>atvertumėte Vartotojo meniu. Iš čia galite prisijungti prie interneto pagalbos, peržiūrėkite<br>portalo privatumo politiką ir atsijungkite.         |

<span id="page-5-0"></span> $1$ suteikti mokytojams (-oms) prieigą prie "SMART" programinės įrangos, priskiriant jų vartotojų paskyras prie jūsų prenumeratos vietų

## Organizacijos skirtukas

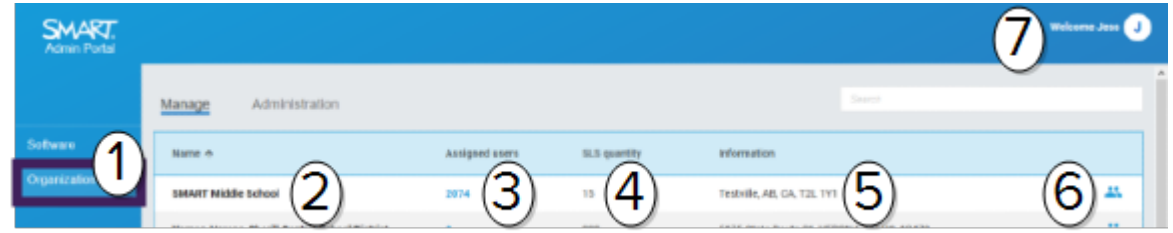

<span id="page-6-0"></span>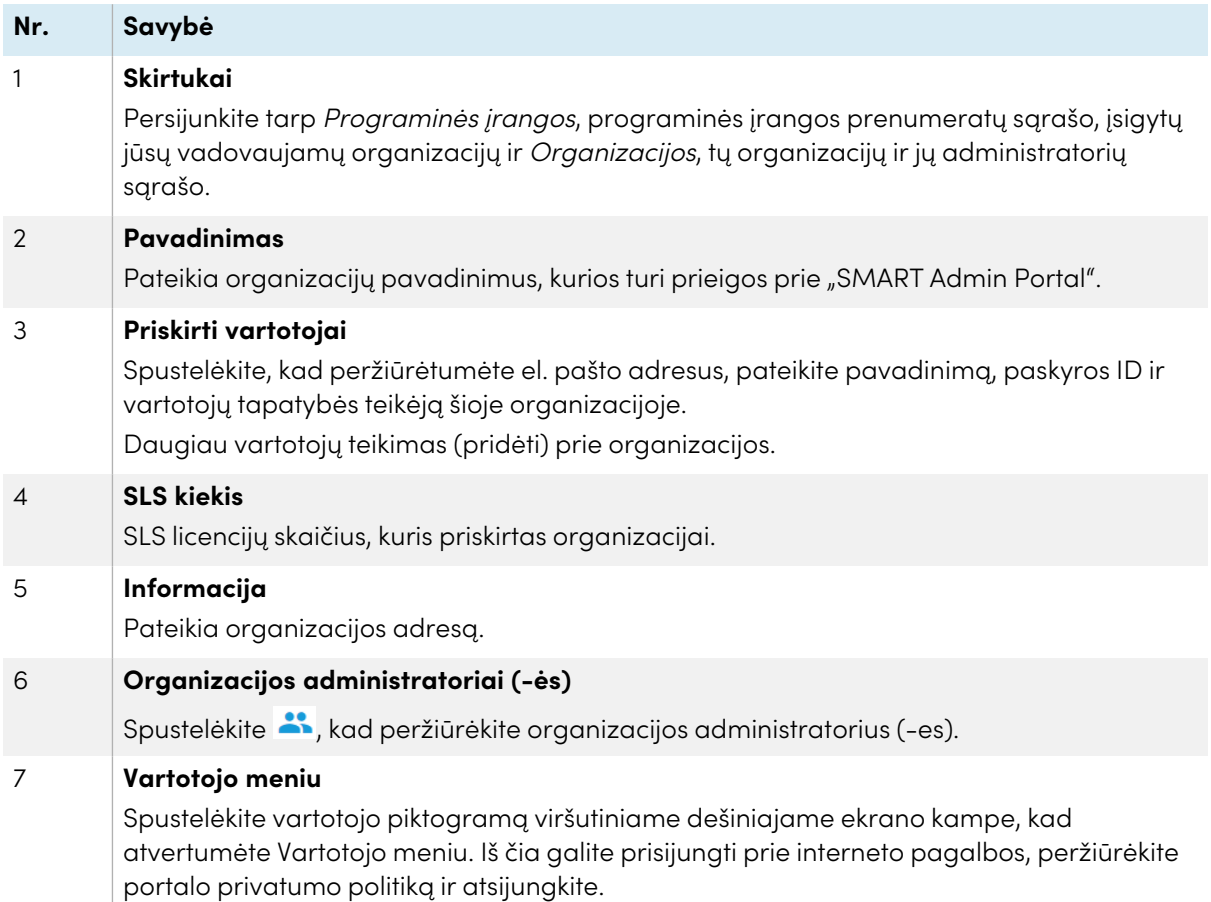

## Organizacijos skirtuko administravimo skyrius

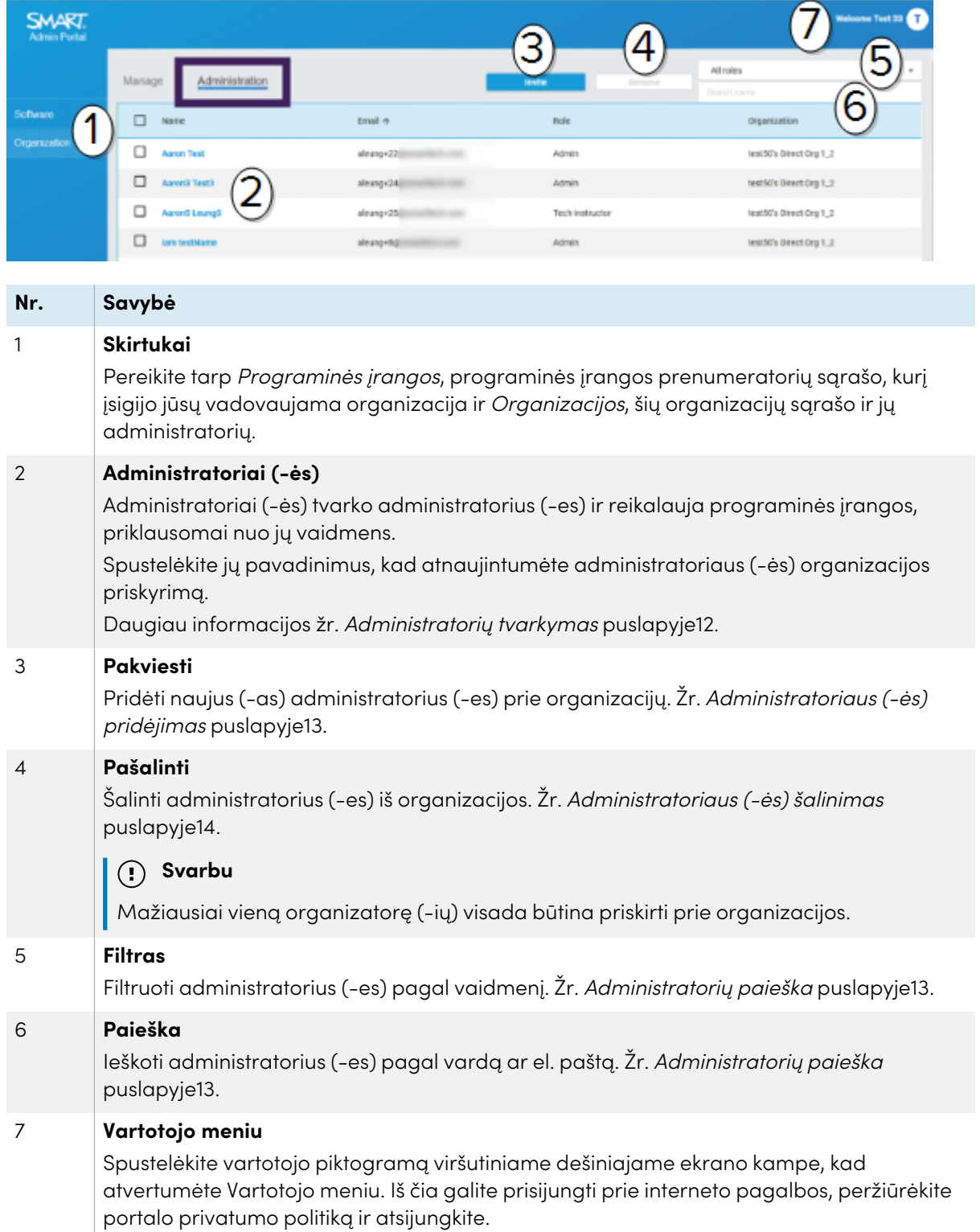

## <span id="page-8-0"></span>Skyrius 2: **Pradėkime**

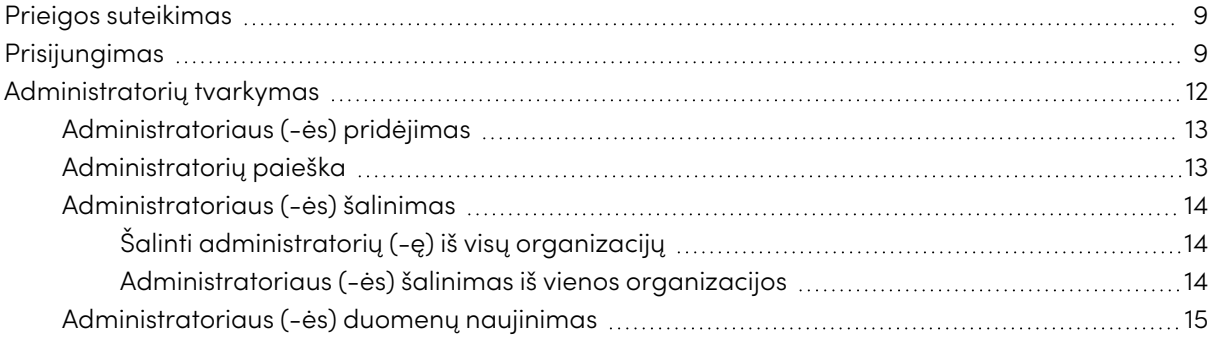

Prieš pradėdami, įsitikinkite, kad jūsų įrenginys, naršyklė ir tinklas laikytusi rekomendacijų, kurios pateiktos Priedas 6: Įrenginio, naršyklės ir tinklo [rekomendacijos](#page-39-0) puslapyje40.

### <span id="page-8-1"></span>Prieigos suteikimas

Jei prisijungėte prie "SMART Admin Portal" poirmąjį kartą, jums reikės sukurti prie paskyros. Žr. [support.smarttech.com/docs/redirect/?product=smartaccount&context=admin-account](https://support.smarttech.com/docs/redirect/?product=smartaccount&context=admin-account).

Kai jūsų paskyra sukurta , galite keisti parametrus , tokius kaip jūsų monitoriaus pavadinimas ir el. pašto nuostatos. Žr.

<span id="page-8-2"></span>[support.smarttech.com/docs/redirect/?product=smartaccount&context=manage-account](https://support.smarttech.com/docs/redirect/?product=smartaccount&context=manage-account).

## Prisijungimas

Įsigiję "SMART" programinės įrangos prenumeratą, gaunate el. pašto laišką su prisijungimo kredencialais. Nauodkite šiuos kredencialus, kad prisijungtumėte prie toliau nurodytos procedūros.

#### **Norėdami prisijungti prie "SMART Admin Portal"**

- 1. Pereikite į ["adminportal.smarttech.com"](http://adminportal.smarttech.com/) ir spustelėkite PRISIJUNGTI.
- 2. Įveskite savo vartotojo vardą Vartotojo vardo langelyje.
- 3. Įveskite slaptažodį Slaptažodžio langelyje.
- 4. Spustelėkite **Prisijungti**.

5. Jei neįvedėte monitoriaus pavadinimo, įveskite jį dabar, kad kiti atpažintų jus. Monitoriaus vardas gali būti iki 25 simbolių ilgumo.

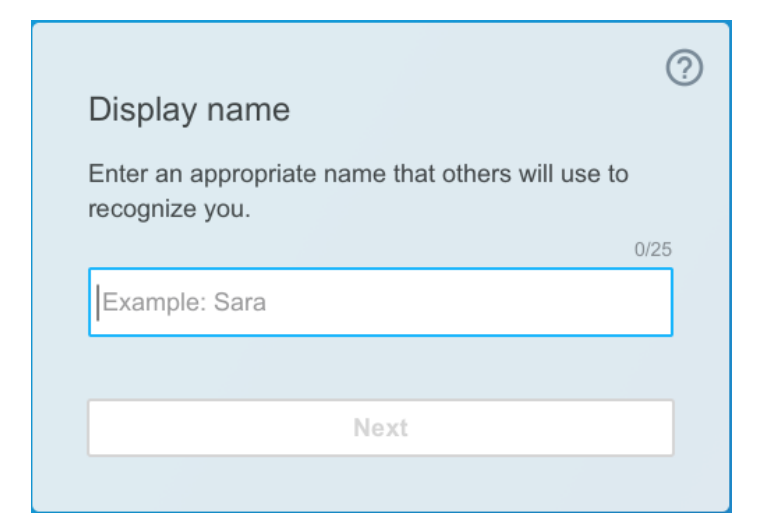

6. Jei nepasirinkote paskyros tipo, pasirinkite, jei paskyra skirta nepilnamečiui (-tei) ar suaugusiam (-jai). Nepilnamečių paskyros negauna "SMART" susirašinėjimo.

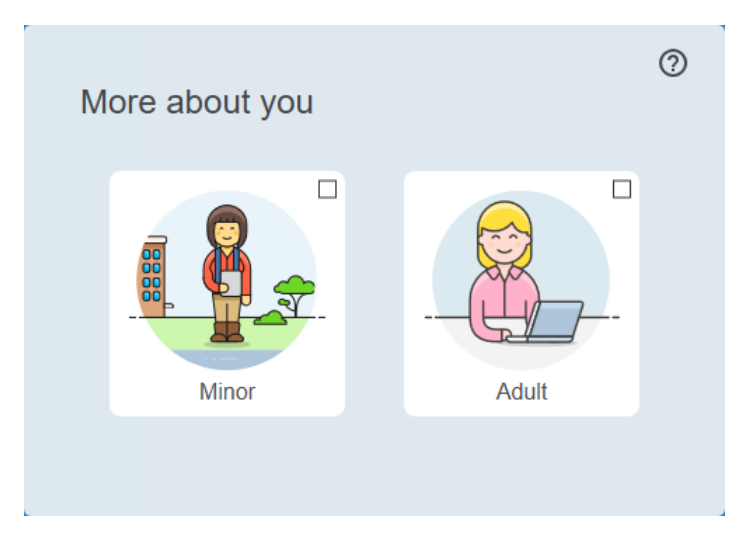

7. Pasirinkite žymėjimo langelį, kad sutinkate Naudojimo sąlygomis ir Privatumo politika.

Jei pasirinkote suaugusiojo (-ios) paskyrą , pasirinkite žymėjimo langelį, akd sutinkate, kad "SMART" ar jo atstovai gali susisiekti su jumis.

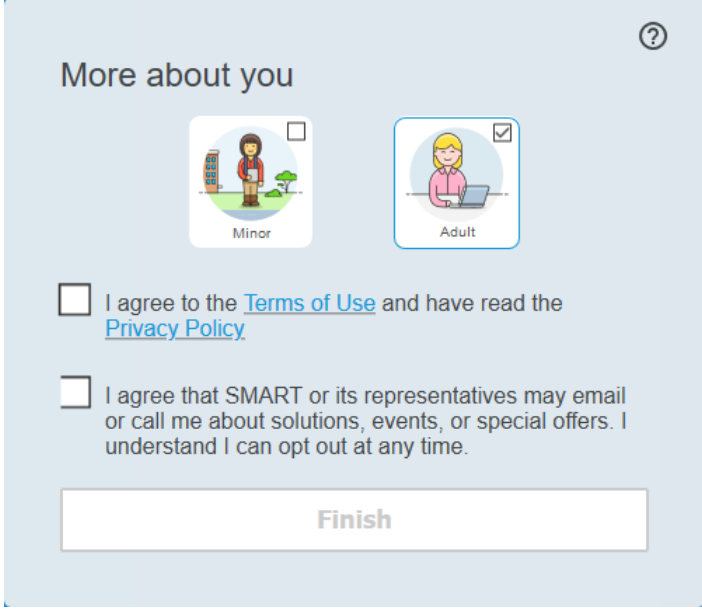

8. Spustelėkite **Baigti**.

#### **Norėdami atsijungti nuo "SMART Admin Portal"**

Spustelėkite profilio piktogramą, šalia savo vardo viršutiniame dešiniame kampe ir pasirinkite**Atsijungti**.

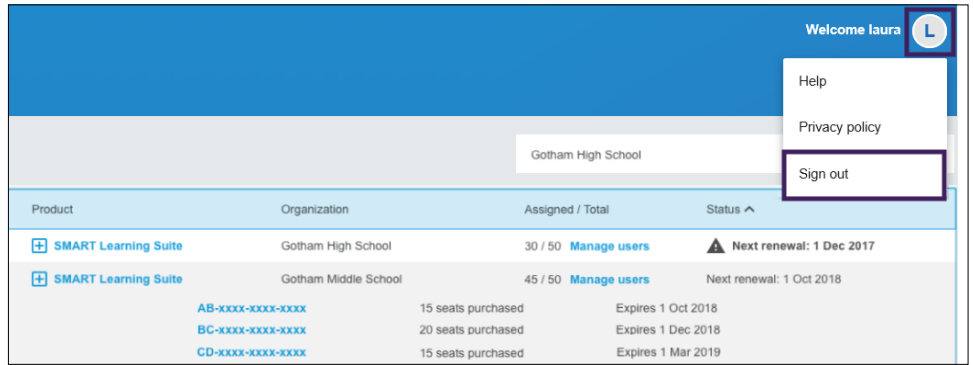

#### **Norėdami atkurti "SMART Admin Portal" slaptažodį**

- 1. Pereikite [įadminportal.smarttech.com](http://adminportal.smarttech.com/) ir spustelėkite **PRISIJUNGTI**.
- 2. Spustelėkite **Pamiršaus savo slaptažodį?**

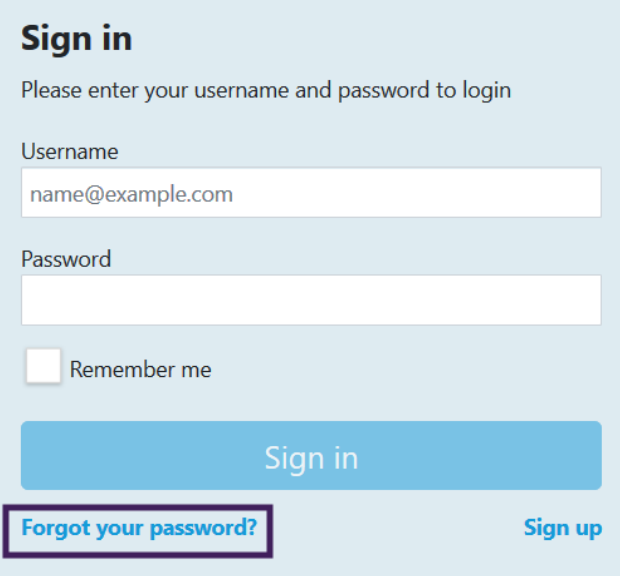

- 3. Įveskite savo vartotojo(s) vardą Vartojo(s) vardo langelyje ir spustelėkite **Tęsti**.
- 4. "SMART" siunčia jums el. pašto laišką su jūsų slaptažodžio atkūrimo duomenimis.
- 5. El. pašto laiške raskite ir spustelėkite jūsų slaptažodžio atkūrimo nuorodą.
- 6. Jūsų naršyklėje spustelėkite **Atkurti slaptažodį**.
- 7. Įveskite savo naują slaptažodį Naujas slaptažodis alngelyje ir Patvirtinkite naują slaptažodį langelį ir spustelėkite **Keisti slaptažodį**.

## <span id="page-11-1"></span><span id="page-11-0"></span>Administratorių tvarkymas

"SMART Admin Portal" portale administratoriams numatytos trys pareigų kategorijos: admin, priežiūros speciastai (-ės) ir tech. instruktoriai (-ės). Ši lentelė apibrėžia šioas pareigas ir funkcijas, prie kurių jie (-os) turi prieigą.

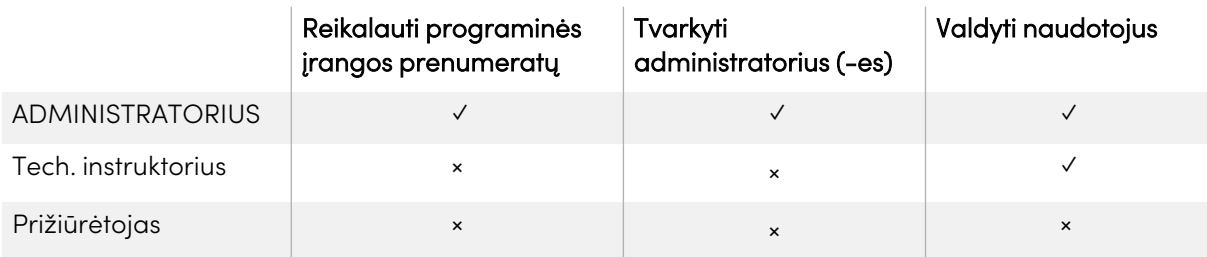

#### **nata**

Priežiūrėtojai (-os) gali peržiūrėti tik informaciją.

**Reikalauti programinės įrangos prenumeratų:** Admin. gali reikalauti progaminės įrangos, naudojantis organizacijai pateiktu unikaliu ar aparatinės įrangos serijos numeriu.

**Administratorių tvarkymas:** Admin. gali pridėti ir atnaujinti organizacijos administratorius. Prie portalo prisijungęs (-usi) vartotoja(s) gali pašalinti administratorius iš organizacijos tik tuo atveju, jei portalo vartotoja(s) yra tos pačios organizacijos admin.

**Vartotojų tvarkymas:** Admin. ar tech. instruktorius gali pateikti (pridėti) ar pašalinti vartotojus (-as) rankiniu būdu ar su automatiniu sąrašo nustatymo įrankiu.

### <span id="page-12-0"></span>Administratoriaus (-ės) pridėjimas

- 1. Spustelėkite **Organizacijos** skirtuką.
- 2. Spustelėkite **Administracija**.

arba

Spustelėkite  $\stackrel{\bullet}{\bullet}$  šalia organizacijos, kuriai norite pridėti administratorių (-e).

- 3. Spustelėti **Kviesti**.
- 4. Įveskite administratoriaus vardą, pavardę, el. pašto adresą, organizaciją ir pareigas.

#### **nata**

Jei administratorius (-ė) jau buvo pridėta(s), negalite kviesti jo dar kartą, bet galite redaguoti jų informaciją. Žr. [Administratoriaus](#page-14-0) (-ės) duomenų naujinimas puslapyje15.

5. Pasirinkite administratoriaus (-ės) organizaciją (-as) ir pareigas.

#### **nata**

Jei pasirenkate daugybinę organizaciją, galite spustelėti **"Pritaikyti pareigas organizacijai"** mygtuką, kad priskirtumėte administratoriui (-ei) kitas pareigas kiekvienoje organizacijoje.

#### 6. Spustelėti **Siųsti pakvietimą**.

Jei administratorius (-ė) jau naudojasi "SMART Admin Portal", kitą kartą jiems (-oms) prisijungiant, pateikiamas iššokantis langas-kvietimas. Jei jie (-os) dar nėra vartotojai (-os), jiems (-oms) pateikiamos "SMART" paskyros registracijos instrukcijos ir organizacijos prieiga.

### <span id="page-12-1"></span>Administratorių paieška

#### **Patarimas**

Norėdami greitai peržiūrėti organizacijos administratorius (-es), spustelėkite ...

- 1. Spustelėkite **Organizacijos** skirtuką.
- 2. Spustelėkite **Administracija**.

3. Naudokite išleidžiamąjį meniu, kad galėtumėte filtruoti pagal pareigas.

arba

Ieškai naudokite toliau pateiktą laukelį pagal vardą ir el. pašto adresą.

4. Spustelėkite administratoriaus (-ės) vardą, kad peržiūrėtumėte jų duomenis.

### <span id="page-13-0"></span>Administratoriaus (-ės) šalinimas

#### **Svarbu**

Organizacijai visada turi būti paskirtas mažiausiai viena(s) administratorė (-ius).

#### **nata**

Norėdami pašalinti administratorių (-ę) iš organizacijos, privalote turi administorius (-ė) toje organizacijoje.

#### <span id="page-13-1"></span>**Šalinti administratorių (-ę) iš visų organizacijų**

- 1. Spustelėkite **Organizacijos** skirtuką.
- 2. Spustelėkite **Administracija**.
- 3. Pasirinkite administratorių (-ę), kurį norite pašalinti.
- 4. Spustelėkite **Šalinti,** kad patvirtintumėte administratorių (-ę), kurį (-ią) norite pašalinti.

Kitą kartą prisijungęs (-usi), administratorius (-ė) gauna iššokantįjį pranešimą, kad jie (jos) buvo pašalinti iš kelių organizacijų.

#### <span id="page-13-2"></span>**Administratoriaus (-ės) šalinimas iš vienos organizacijos**

- 1. Spustelėkite **Organizacijos** skirtuką.
- 2. Spustelėkite **Administracija**.
- 3. Spustelėkite administratoriaus (-ės) vardą.
- 4. Skirsnyje Organizacijos išvalykite organizacijos -ymės langelį, iš kurios norite pašalintiu administratorių (-ę).

#### **nata**

Norėdami pašalinti administratorių (-ę) iš organizacijos, privalote turi administorius (-ė) toje organizacijoje.

5. Spustelėkite **Naujinti,** kad patvirtintumėte pakeitimus.

Kitą kartą jiems (-oms) prisijungus, administratorius (-ė) gauna iššokantįjį pranešimą, kad jie (jos) buvo pašalinti iš organizacijos.

### <span id="page-14-0"></span>Administratoriaus (-ės) duomenų naujinimas

- 1. Spustelėkite **Organizacijos** skirtuką.
- 2. Spustelėkite **Administracija**.
- 3. Spustelėkite administratoriaus (-ės) vardą, kad pamatytumėte jų duomenis ir naujinkite organizacijas ir jų pareigas.

#### **Patarimas**

**Pareigos** laukelio naujinimas suteikia administratoriui (-ei) vienas pareigas visose organizacijose. Naudodami **Pritaikyti pareigas organizacijoje** mygtuką, administratoriui ( ei) leidžiama pasirinkti įvairias kiekvienoje organizacijoje.

4. Spustelėkite **Naujinti,** kad patvirtintumėte pakeitimus.

Kitą kartą jiems (-oms) prisijungus, administratorius (-ė) gauna iššokantį pranešimą, kuriame nurodoma, kad buvo pakeisti jų leidimai.

## <span id="page-15-0"></span>Skyrius 3: **Prenumeratų tvarkymas**

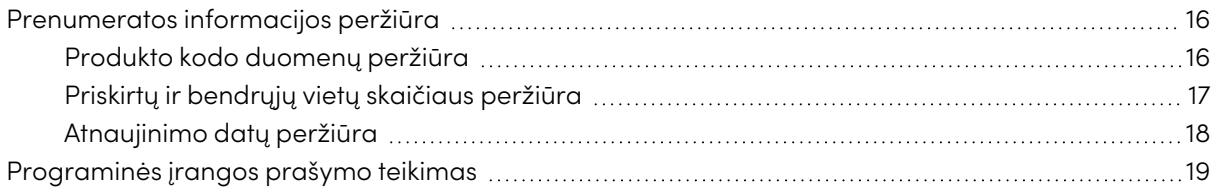

## <span id="page-15-1"></span>Prenumeratos informacijos peržiūra

Naudokite Tvarkyti skirtuką, kad peržiūrėtumėte duomenis, tokius kaip produkto kodai, priskirtos vietos ir atnaujinimo data.

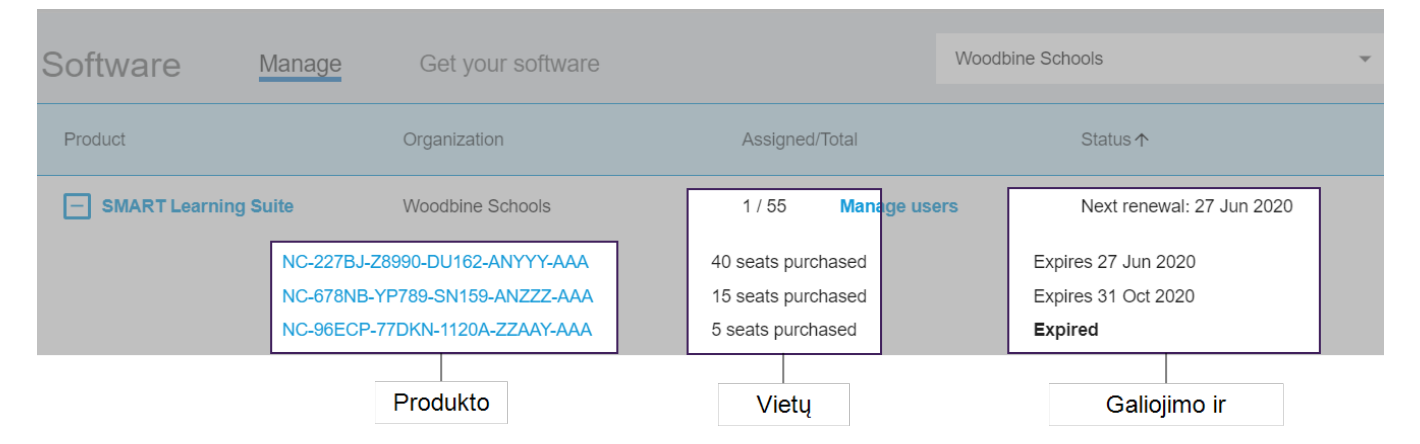

<span id="page-15-2"></span>Sužinkote daugiau apie kiekvieną iš šių duomenų toliau pateiktuose skyriuose.

### Produkto kodo duomenų peržiūra

Kiekviena prenumerata turi vieną ar daugiau su tuo susijusių produktų kodų. Produkto kodai gali turėti kitą priskirtų vietų skaičių ir skirtingas atnaujinimo datas. Produkto kodai gali būti naudojami aktyvuoti įmonių ir švietimo "SMART" programinę įrangą.

#### **nata**

"SMART Learning Suite" programinei įrangai ("SMART Notebook" ir "Lumio"), rekomenduojama, kad rengtumėte vartotojų el. paštus.Žr.

<https://support.smarttech.com/docs/redirect/?product=sls&context=setup-teacher-access>.

#### **Norint peržiūrėti prenumeratos ir produkto kodo duomenis**

1. Pasirinkite Tvarkyti skirtuką.

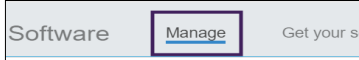

2. Aptikite savo premuneratą pagrindiniame meniu.

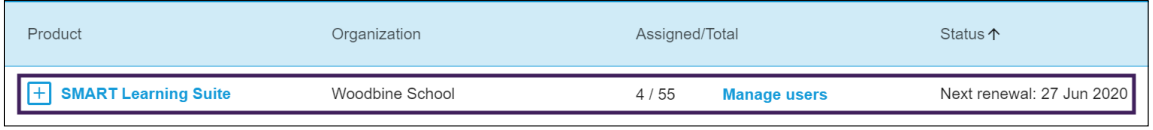

#### **nata**

Jei nematote norimos prenumeratos, įsitikinte, kad pasirinkote reikiamą organizaciją.

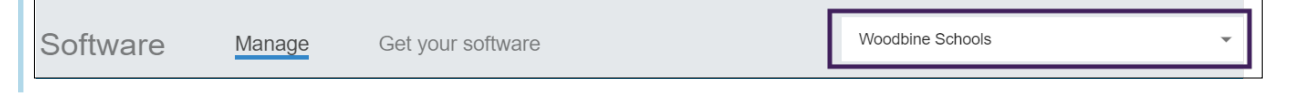

3. Spustelėkite  $\Box$  šalia prenumeratos.

Įrašas plečiamas ir rodomas jūsų produkto kodas ar produkto kodų sąrašas, jei įsigijote jų daugiau nei vieną.

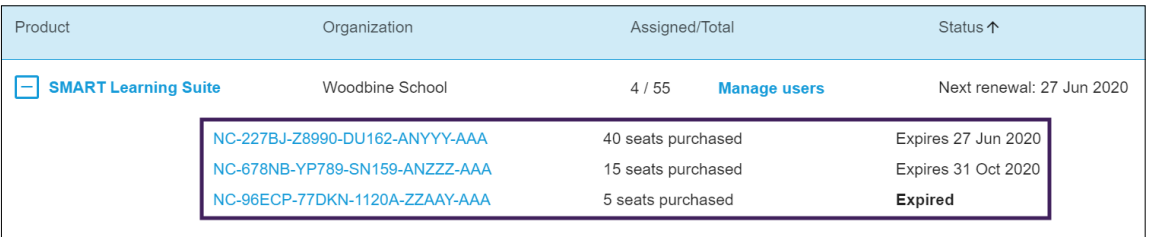

4. Spustelėkite produkto kodą, kad peržiūrėtumėte tos licencijos duomenis.

Pateikiamas langas su licencijos duomenų.

Daugiau apie programinės įrangos portalo sąsajos rodomus duomenis žr. [Skyrius](#page-4-0) 1: Apie [puslapyje5](#page-4-0).

### <span id="page-16-0"></span>Priskirtų ir bendrųjų vietų skaičiaus peržiūra

Priskirta / Iš viso programinės įrangos protalo pagrindinio ekrano stulpelyje rodomas prenumeratai priskirtų vartotojų skaičius, kartu su bendruoju pteikiamų vietų skaičiumi

#### **Norėdami peržiūrėti priskirtų ir bendrąjį vietų skaičių**

- 1. Atverkite Tvarkyti skirtuką ir raskite prenumeratą, kurią norite patikrinti.
- 2. Peržiūrėkite Priskirta/ Iš viso stulpelį, kuriame pateikti du skaičiai, perskirti įžambiu brūkšniu.

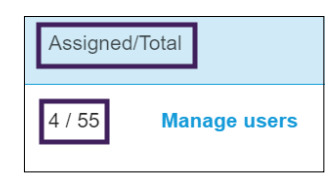

Pirmasis skaičius reiškia šiuo metu priskirtų vietų skaičių, o antrasis - bendrasis vietų skaičius, įtrauktas į pirkinį. Šiame pavyzdyje: 4 iš 55 vietų jau priskirtos vartotojams (-oms).

3. Jei įsigijote daug produkto kodų skirtingu metu, pasirinkite  $\pm$  Produkto stulpelyje.

Įsigytų produkto kodų sąrašas rodomas kartu su priskirtomis ir bendrosiomis vietomis pagal kiekvieną kodą, kuris kartu sudaro priskirtus ir bendruosius skaičius, sietinus su visa prenumerata anksčiau nurodytame stulpelyje.

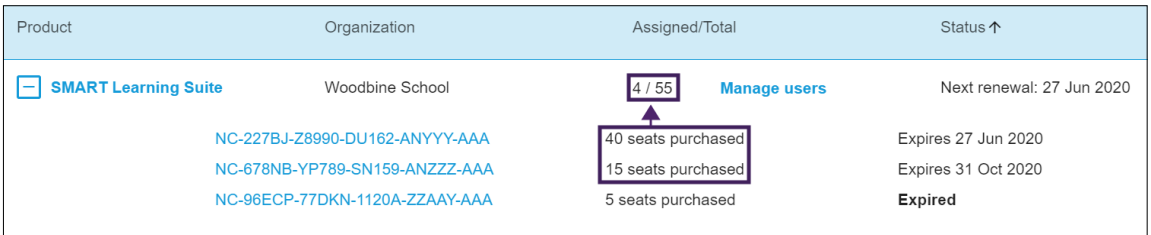

### <span id="page-17-0"></span>Atnaujinimo datų peržiūra

Būsenos stulpelis programinės įrangos portalo pagrindiname ekrane rodo "SMART" programinės įrangos prenumeratų atnaujinimo terminus. Greičiausiai besibaigianti prenumerata rodoma sąraše pirmiausia.

#### **Peržiūrėti atnaujinimo terminus**

- 1. Pagrindiniame "SMART Admin Portal" portalo psulapyje raskite prenumeratą, kurią norite patikrinti.
- 2. Raskite tą prenumeratos atnaujinimo datą Būsenos stulpelyje toliau dešinėje. Tai atnaujinimo data, kuri artėja greičiausiai.

3. Jei įsigijote daug produktų kodų skirtingu metu, pasirinkite  $\pm$  produkto stulpelvie.

Įsigytų produkto kodų sąrašas rodomas kartu su kiekvieno kodo atnaujinimo data.

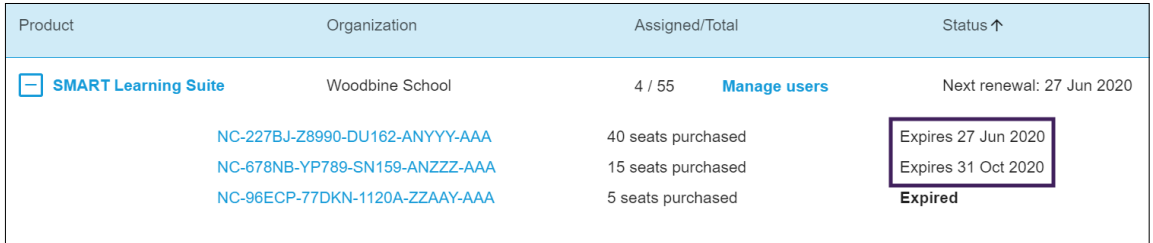

## <span id="page-18-0"></span>Programinės įrangos prašymo teikimas

Dauguma "SMART" interactyvių produktų apima premijinę "SMART" programinės įrangos prenumeratą. Norint, kad jūsų organizacijos darbuotojai (-os) galėtų naudotis šia programine įranga, turite pareikalauti jos "SMART Admin Portal" portale. Jei įsigijote "SMART" programinės įrangos prenumeratą, turėsite kreiptis dėl programinės įrangos į "SMART Admin Portal". Pateikę prašymą dėl programinės įrangos, savo vartotojams pateiksite prieigą prie programinės įrangos naudojimo.

#### **Patarimai**

- lei prie "SMART Admin Portal" jungiatės pirmąjį kartą, užsiregistruokite nemokama paskyrą, prieš teikdami prašymą dėl savo programinės įrangos prenumeratos.
- Prieš teikdami organizacijos prašymą dėl programinės įrangos, įsitikinkite, kad esate organizacijos adminstratorius (-ė). Tech, priežūros specialistai (-ės) ir instruktoriai (-ės) negali kreiptis dėl programinės įrangos organizacijos vardu. Žr. [Administratoriaus](#page-14-0) (-ės) duomenų naujinimas [puslapyje15](#page-14-0) daugiau informacijos.

Pirminis būdas kreiptis dėl programinės įrangos - unikalusis URL, nurodytas pirkimo užsakymo patvirtinimo el. pašto laiške, kurią gavote iš "SMART Admin Portal". Kai spustelėsite unikalųjį URL, matoma premijinė programinės įrangos prenumerata, sietina su tuo užsakymu, ir galite vadovautis ekrane pateiktomis procedūromis, kad užbaigtumėte šią procedūrą.

Tačiau kai kuriais atvejais, jums gali reikėti prisijungti prie "SMART Admin Portal" ir kreiptis dėl programinės įrangos rankiniu būdu.

#### **Norėdami kreiptis dėl premijinės prenumeratos, naudokitės savo unikaliuoju URL.**

1. Atverkite pirkimo užsakymo patvirtinimo el. pašto laišką, kurį gavote iš "SMART".

Šis el. pašto laiškas siunčiamas asmeniui, kuris įsigijo pirminį pirkinį. Jei tai buvote ne jūs, kreipkitės į asmenį savo organizacijoje, kuris pateikė užsakymą ir paprašykite jų persiųsti šį el. pašto laišką.

2. Spustelėkite unikalųjį URL ir prisijunkite prie savo "SMART Admin Portal" paskyros.

arba

Jei "SMART Admin Portal" naudojatės pirmąjį kartą, registruokitės paskyrai. Prisiregistravę (-usi) spustelėkite unikalųjį el. pašto laiške nurodytą URL dar kartą, kad pateiktumėte prašymą dėl savo programinės įrangos.

Prisijungę (-usi) išvysite ekrane, kuriame pateiktos visos programinės įrangos prenumeratos, dėl kurių galite kreiptis į portalą.

3. Pasirinkite esamą organizaciją, kuriai priskirsite programinės įrangos prenumeratą.

arba

Jei sąraše nėra nurodytos organizacijos, spustelėkite  $\frac{1}{2}$ ir pridėkite organizacijos duomenis. Kai tai atliksite, spustelėkite **Pridėti organizaciją**.

4. Spustelėti **Tęsti**.

"SMART Admin Portal" rodo patvirtinimo pranešimą ir bus sukurti programinės įrangos prenumeratos duomenys. Tai gali trukti iki 15 min. Jei programinės įrangos prenumeratos duomenys nepasirodo "SMART Admin Portal" Tvarkyti skirtuke po 15 minučių, susisiekite su "SMART" klientų aptarnavimo skyriumi<https://www.smarttech.com/contactsupport>.

#### **Norėdami teikti prašymą dėl premijinės prenumeratos rankiniu būdu**

- 1. Eikite į [adminportal.smarttech.com](http://adminportal.smarttech.com/).
- 2. Jei anksčiau buvote prisijungęs (-usi) prie "SMART Admin Portal", spuselėkite **PRISIJUNGI** ir prisijunkite prie savop paskyros.

arba

Jei "SMART Admin Portal" naudojatės pirmąjį kartą, registruokitės paskyrai.

3. Spustelėkite **Programinės įrangos** skirtukas ir tada spustelėkite **Gauti savo porograminę įrangą**.

4. Įveskite įsigytų monitorių skaičių ir vieno iš monitorių serijos numerį.

#### **Patarimas**

Norėdami rasti monitoriaus serijos numerį, žr.

- <sup>o</sup> Norėdami gauti pagalbos ir rasti "SMART Board 7000R" ar "7000R Pro" serijos numerius : [https://support.smarttech.com/docs/hardware/displays/smart-board-](https://support.smarttech.com/docs/hardware/displays/smart-board-7000r/en/getting-support/default.cshtml)[7000r/en/getting-support/default.cshtml](https://support.smarttech.com/docs/hardware/displays/smart-board-7000r/en/getting-support/default.cshtml)
- <sup>o</sup> Norėdami gauti pagalbos ir rasti savo Norėdami gauti pagalbos ir rasti "SMART Board 6000S" ar "6000S Pro" serijos numerius: [https://support.smarttech.com/docs/hardware/displays/smart-board-](https://support.smarttech.com/docs/hardware/displays/smart-board-6000s/en/getting-support/default.cshtml)[6000s/en/getting-support/default.cshtml](https://support.smarttech.com/docs/hardware/displays/smart-board-6000s/en/getting-support/default.cshtml)
- ° Norėdami gauti pagalbos ir rasti savo "SMART Board MX (V2)" ar "MX (V2) Pro" serijos numerius: [https://support.smarttech.com/docs/hardware/displays/smart-board-mx](https://support.smarttech.com/docs/hardware/displays/smart-board-mx-v2/en/getting-support/default.cshtml)[v2/en/getting-support/default.cshtml](https://support.smarttech.com/docs/hardware/displays/smart-board-mx-v2/en/getting-support/default.cshtml)
- <sup>o</sup> Norėdami gauti pagalbos ir rasti "SMART Board 7000" ar "7000 Pro" serijos numerius: [https://support.smarttech.com/docs/hardware/displays/smart-board-](https://support.smarttech.com/docs/hardware/displays/smart-board-7000/en/getting-support/default.cshtml)[7000/en/getting-support/default.cshtml](https://support.smarttech.com/docs/hardware/displays/smart-board-7000/en/getting-support/default.cshtml)
- 5. Spustelėti **Tęsti**.
- 6. (Pasirinktinai) Įveskite pardavėjo pavadinimą ir voetovę, iš kurio įsigijote monitorių ir spustelėkite **Kita**.
- 7. Pasirinkite esamą organizaciją, kuriai priskirsite programinės įrangos prenumeratą.

arba

Jei saraše nėra nurodytos organizacijos, spustelėkite  $\overline{\phantom{a}}$ t ir pridėkite organizacijos duomenis. Kai tai atliksite, spustelėkite **Pridėti organizaciją**.

8. Spustelėti **Tęsti**.

Kitas ekranas leis jums atnaujinti visus jūsų įvestus duomenis. Jei jums reikia ką nors pataisyti, spustelėkite šalia elemento, kurį norite redaguoti.

9. Atnaujinę duomenis, spustelėkite **Pateikti**.

"SMART Admin Portal" rodo patvirtinimo pranešimą ir bus sukurti programinės įrangos prenumeratos duomenys. Tai gali trukti iki 15 min. Jei programinės įrangos prenumeratos duomenys nepasirodo "SMART Admin Portal"portalo Tvarkyti skirtuke po 15 minučių, kreipkitės į "SMART" klientų aptarnavimo [skyriųhttps://www.smarttech.com/contactsupport.](https://www.smarttech.com/contactsupport)

Jei pastebėsite aktyvavimo klaidą, dėl programinės įrangos nebuvo kreiptasi per metus nuo jos įsigijimo. Jei ją įsigijote praeitais metais, susisiekite su "SMART" klientų aptarnavimo skyriumi, pateikdami įsigijimo įrodymo dokument, kuriame nurodytas aparatinės įrangos serijos numeris ir pirkimo data [https://www.smarttech.com/contactsupport.](https://www.smarttech.com/contactsupport)

#### **Activation Error**  $\times$

This software was not claimed within the allotted time. Access has expired.

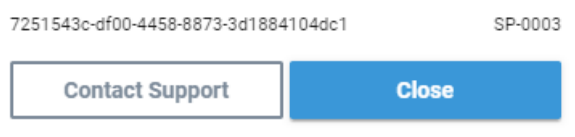

## <span id="page-22-0"></span>Skyrius 4: **Vartotojų parengimas**

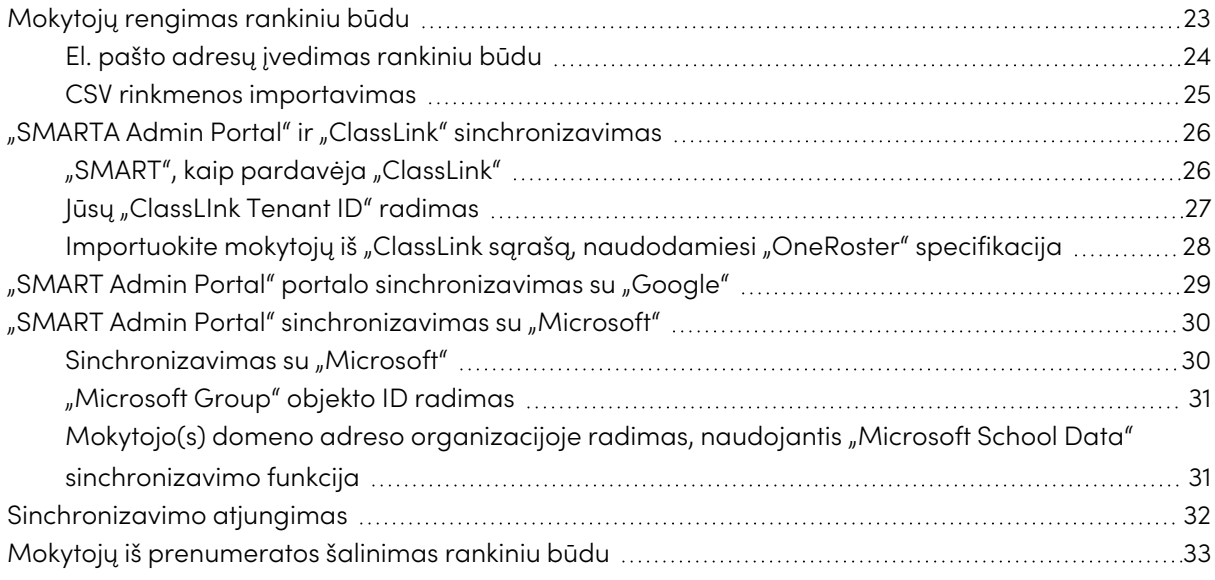

Numatyti penki būdai, kuriais galima pridėti mokytojus (-as) prie "SMART Learning Suite" prenumeratos "SMART Admin Portal" portale:

- Pridėkite mokytojo "SMART" pakyros el. paštą rankiniu būdu
- Importuokite CSV rinkmeną, kad kelis (-ias) mokytojus (-as) pridėtumėte iš karto
- Sinchronizuokite palaikomą sąrašo nustatymo įrankį:
	- <sup>o</sup> "ClassLink"
	- <sup>o</sup> "Google Classroom" ar "Groups"
	- <sup>o</sup> "Microsoft Grooups" ar "School Data Sync"

## <span id="page-22-1"></span>Mokytojų rengimas rankiniu būdu

Rankiniu būdu mokytojai (-os) teikiami "SMART Admin Portal" portale įvedant individualius mokytojo (s) el. pašto adresus arba pridedant kelis (-ias) mokytojus (-as) ir importuojant CSV rinkmeną, kurioje pateikti jų duomenys.

#### **Svarbu**

Mokytojų rankinių būdu pridėjimas ar šalinimas išjungiamas "SMART Admin Portal" portale, jei sinchronizavote palaikomu sąrašo sudarymo įrankiu. Jei pridėjote mokytojų sąrašą iš sąrašo sudarymo įrankio, naudokite šį įrankį sąrašui tvarkyti.

### <span id="page-23-0"></span>El. pašto adresų įvedimas rankiniu būdu

#### **Pridėti vartotojo(s) el. pašto adresą rankiniu būdu**

1. Spustelėkite **Tvarkyti vartotojus (-as)**Priskirta / Iš viso stulpelyje prenumeratai, iš kurios norite pašalinti vartotojus.

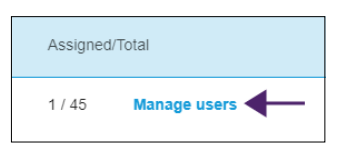

- 2. Spustelėkite **Pridėti vartotojus (-as)**.
- 3. Pasirinkite **Įvesti el. pašto adresus**.
- 4. Įveskite vartotojo(s) el. pašto adresą ir spustelėkite **Pridėti**.
- 5. Jei pasirenkate mokytojo(s) paskyrą savo mokykloje, praneškite mokytojui (-ai), kurios(s) el. pašto adresas nurodytas portale, ir įsitikinkite, kad mokytoja(s) naudoja tą el. pašto adresą savo "SMART" paskyrai nustatyti.

Kai pridėjote vartotoją, ji(s) rodoma(s) sąraše.

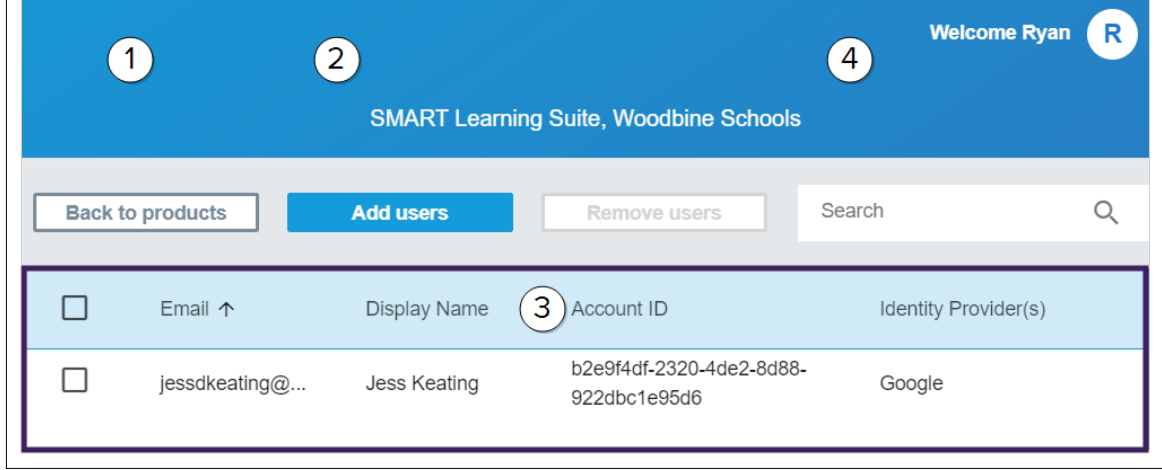

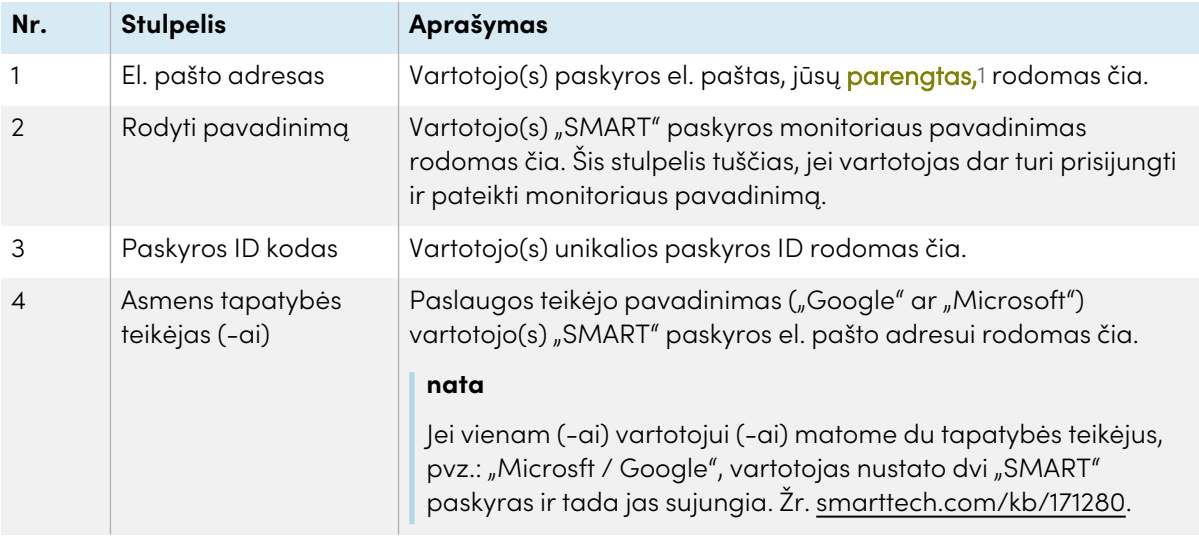

### <span id="page-24-0"></span>CSV rinkmenos importavimas

- 1. Prisijunkite prie "SMARTAdmin Portal" adresu: [adminportal.smarttech.com](http://subscriptions.smarttech.com/).
- 2. Spustelėkite **Tvarkyti vartotojus (-as)**Priskirta / Iš viso stulpelyje prenumeratai, iš kurios norite pašalinti vartotojus.

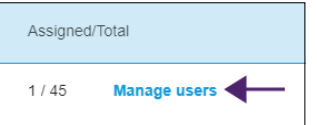

- 3. Spustelėkite **Pridėti vartotojus (-as)**.
- 4. Pasirinkite **Importuoti CSV rinkmeną** .

#### **nata**

Įsitikinkite, kad CSV rinkena atitinka šiuos reikalavimus:

- <sup>o</sup> Apima vieną el. pašto adresų stulpelį su kiekvienu adresu savo eilutėje.
- <sup>o</sup> Nėra pavadinimų ar antraščių.
- <sup>o</sup> Neapima tarpų, kablelių ar kabučių.
- 5. Pasirinkite CSV rinkmeną ir spustelėkite **Atverti** .

<sup>1</sup>suteikti mokytojams (-oms) prieigą prie "SMART" programinės įrangos, priskiriant jų vartotojų paskyras prie jūsų prenumeratos vietų

6. Jei savo mokykloje rengiate paskyras mokytojams (-oms), praneškite jiems (-oms), kuriuos el. pašto adresus nurodėte portale, ir įsitikinkite, kad jie naudojo tuos el. pašto adresus savo "SMART" paskyroms nustatyti.

#### **nata**

Vartotojai prisijungia prie "SMART" programinės įrangos, naudodami čia įvestus el. pašto adresus.

## <span id="page-25-0"></span>"SMARTA Admin Portal" ir "ClassLink" sinchronizavimas

"SMART Admin Portal" ir "ClassLink" sinchronizavimas leidžia jums greitai parengti mokytojų prenumeratos sąrašą. Mokytojų sąrašas tvarkomas "ClassLink" terpėje ir "SMART Admin Portal" kasdien sinchronizuojamas su "ClassLink", kad būtų patikrinti naujinimai. Mokytojų sąrašas tvarkomas "ClassLink" terpeėje ir "SMART Admin Portal" automatiškai tikrina pakeitimus ir pateikia ar pašalina mokytojus (-as) iš prenumeratos remiantis kasdieninio sinchronizavimo duomenimis.

Norėdami sinchrinizuoti "SMART Admin Portal" ir "ClassicLink" privalote:

- 1. Pridėti "SMART", kaip pardavėją "ClassLink" terpėje.
- 2. Rasti savo "TenantID" "ClassLink".
- 3. Importuokite mokytojų iš "ClassLink sąrašą, naudodamiesi "OneRoster" specifikacija.

### <span id="page-25-1"></span>"SMART", kaip pardavėja "ClassLink"

Galite prijungti "SMART Admin Portal" prie "ClassLink", pridėdami "SMART", kaip parsavėją "ClassLink" sąrašo serverio konsolę.

Kai pridėsite "SMART", kaip pardavėją, galėsite bendrinti duomenis iš "ClassLink" su "SMART Admin Portal". Tai leidžia jums pateikti mokytojus (-as), pridedant sąrašą iš "ClassLink" (naudojantis "OneRoster" specifikacija) prie savo prenumeratos portale. Mokytojų sąrašas sinchronizuojamas su dviem programomis, todėl nereikėtų nerimauti dėl portalo atnaujinimo , kai pridedate ar šalinate mokytojus (-as) "ClassLink" terpėje.

#### **Pridėti "SMART", kaip pardavėją "ClassLink"**

- 1. Eikite į <https://console.oneroster.com/dashboard>.
- 2. Pasirinkite **Programos** iš meniu kairėje.

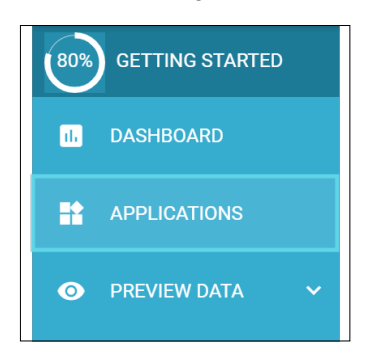

- 3. Spustelėkite **Pridėti programas** mygtuką.
- 4. Įveskite "smart" ieškos juostoje. Kai matoma **"SMART Admin Portal"** programėlė, spustelėkite **Pridėti** mygtuką, šalia ieškos rezultato.

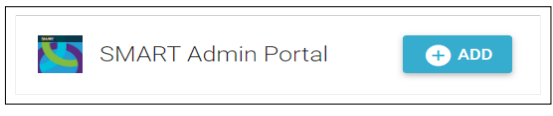

- 5. Kai raginama, apibrėžlite leidinius, kuriuos norite suteikti "SMART", kai prisijungiate prie savo "ClassLink" duomenų. Nustatykite leidimus ir spustelėkite **Toliau**.
- 6. Kai raginama, pasirinkite mokyklą ir mokyklas, iš kurios (-ių) norite importuoti sąrašą ir spauskite **Toliau**.
- 7. Kai raginama, pasirinkite importuotiną (-us) sąrašą ar sąrašus ir spustelėkite **Pridėti programėlę**.

Dabar "SMART" yra "ClassLink" pardavėjas. Toliau jums reikės surasti savo "ClassLink TenantID". Tada galite grįžti į "SMART Admin Portal" ir įvesti savo "ClassLink Tenant ID", kad importuotumėte mokytojų sąrašą iš "ClassLink", naudojantis "OneRoster" specifikaciją.

### <span id="page-26-0"></span>Jūsų "ClassLInk Tenant ID" radimas

Prieš ieškodami savo "ClassLink TenantID", "SMART" reikia pridėti kaip pardavęją "ClassLink".

#### **Rasti savo "TenantID"**

- 1. Eikite į <https://launchpad.classlink.com/home> ir prisijunkite.
- 2. Pasirinkite "ClassLink" valdymo konsolę.

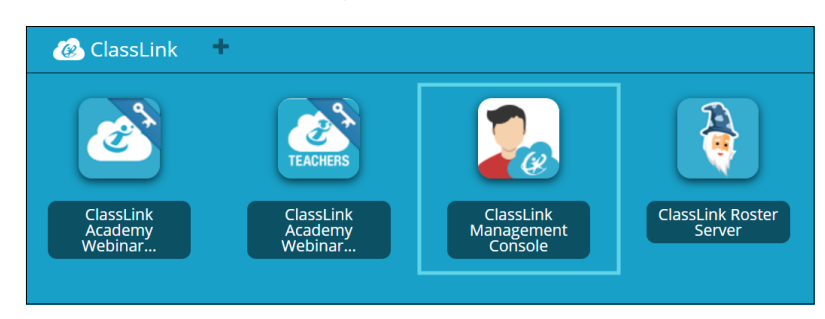

Valdymo konsolė atveriama naujame lange.

3. Jūsų "Tenant ID" matoma viršutiniame kairiame kampe.

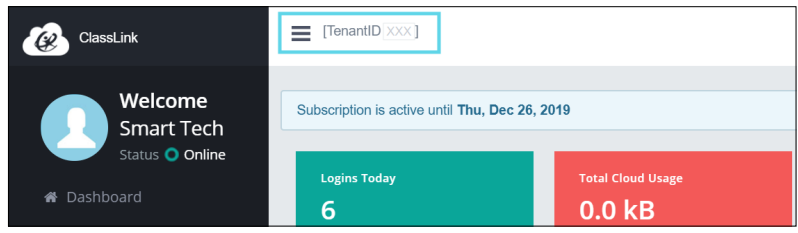

Įsidėmėkite šį "TenantID". Jo jums reikės, kai pridėsite mokytojų sąrašą prie portalo iš "ClassLink". Vadovaukitės instrukcijomis, kaip nurodyta "SMARTA Admin Portal" ir "ClassLink" [sinchronizavimas](#page-25-0) puslapyje26 kad importuotumėte mokytojų iš "ClassLink" sąrašą.

### <span id="page-27-0"></span>Importuokite mokytojų iš "ClassLink sąrašą, naudodamiesi "OneRoster" specifikacija

#### **nata**

Norėdami užbaigti šią procedūrą, pirma privalote prijungti "SMART Admin Portal" prie "ClassLink" ir rasti savo "TenantID" "ClassLink" terpėje.

#### **Imporuoti sąrašą iš "ClassLink"**

- 1. Spustelėkite **Tvarkyti vartotojus** prenumeratos Priskirta / Iš viso stulpelyje, kuriai norite priskirti vartotojus (-as).
- 2. Spustelėkite **Pridėti vartotojus (-as)**.

3. Pasirinkti "ClassLink" ("OneRoster").

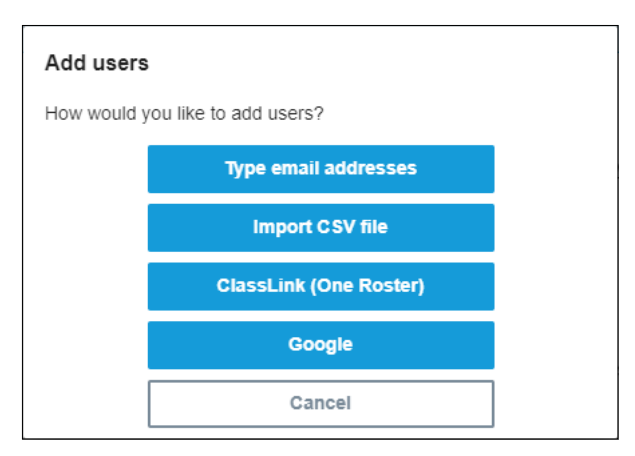

4. Pasirodančiame langelyje įveskite savo "ClassLink Tenant ID" ir spustelėkite **Importuoti**.

#### **nata**

Galite rasti savo "TenantID" "ClassLink" terpėje, bet prieš aktyvuojant, pirma privalote prijungti "SMART Admin Portal" portalą prie "ClassLink" terpės.

#### **Svarbu**

Kai sinchronizuojate "ClassLink", mokytojai (-os), kurios anksčiau buvo pridėti (-os) prie prenumeratos rankiniu būdu, bus pašalinti iš prenumeratos. Tai atliekama, kai sinchronizuojate "ClassLink", mokytojų sąrašas, parengtas prenumeratai, tvarkomas "ClassLink" terpėje, net "SMART Admin Portal" portale.

Sąrašas importuojamas ir sinchronizuojamas su "ClassLink" terpe kasdien, todėl nereikia jaudintis dėl duomenų naujinimo portale, kai mokytojai (-os) pridedami (-os) ar pašalinamos jūsų "ClassLink" sąrašo teikėjo.

## <span id="page-28-0"></span>"SMART Admin Portal" portalo sinchronizavimas su "Google"

"SMART Admin Portal" sinchronizavimas su "Google" leidžia jums greitai importuoti ir pateikti mokytojų sąrašą iš "Google" "SMART Learning Suite" prenumeratai. Mokytojų sąrašas tvarkomas "Google Classroom" ar "Google Group" ir "SMART Admin Portal" sinchronizuojamas su "Google" kasdien, kad būtų patikrinti naujinimai, automatiškai parengiami ar pašalinami mokytojai (-os) iš sąrašo remiantis sinchronizuotais "Google" duomenimis.

### **Svarbu**

Kai sinchronizuojate su "Google", bet kurie mokytojai (-os), kuriuos (-as) pridėjote prie prenumeratos rankiniu būdu, pašalinami (-os). Nebegalėsite pridėti ar pašalinti mokytojų "SMART Admin Portal" portale, nes parengų mokytojų sąrašas dabar tvarkomas jūsų sinchronizuotoje "Google" platformoje, ne portale.

#### **Sinchronizuoti su "Google"**

- 1. Šioje nuorodoje SMART Admin Portal spustelėkite **Tvarkyti vartotojus (-as)** po Paskirta / Iš viso stulpelyje prenumeratai, kurią norite priskirti vartotojams (-oms).
- 2. Spustelėkite **Pridėti vartotojus (-as)**.
- 3. Pasirinkti "Google".
- 4. Jveskite domeno adresą, kuris sinchronizuojamas su "Google Classroom" numatytąja mokytojų grupe, arba įveskite sinchronizuojamą "Google Group" el. pašto adresą.
- 5. Spustelėkite **Autorizuoti per "Google"**.
- 6. Iššokančiame lange prisijunkite prie "Google Group" admin paskyros.

Pirmasis sichronizavimas pradedamas sėkmingai prisijungus prie savo "Google" paskyros. Sąrašas kasdien importuojamas ir sinchronizuojamas su "Google", todėl nesijaudinkite dėl duomenų portale naujinimo, kai mokytojai (-os) pridedami (-os) ar šalinami (-os) "Google Classroom" ar "Group", kuriuos pasirinkote sinchronizuoti.

## <span id="page-29-0"></span>"SMART Admin Portal" sinchronizavimas su "Microsoft"

"SMART Admin Portal" portalo sinchronizavimas su "Microsoft" leidžia jums greitai importuoti ir parengti mokytojų sąrašą iš "Microsoft" "SMART Learning Suite" prenumeratai. Mokytojų sąrašas tvarkomas "Microsoft Group" ar per kasdieninį "Microsoft School Data" ir "SMART Admin Portal" sinchnronizavimą su "Microsoft", kad patikrintumėte naujinimus, automatiškai parengtumėte ar pašalintumėte mokytojus (-as) iš prenumeratos remiantis sinchronizuotais duomenimis, kuriuos teikia "Microsoft".

### <span id="page-29-1"></span>Sinchronizavimas su "Microsoft"

Sinchronizuokite "SMART Admin Portal" su mokytoju sąrašu, tvarkomu "Microsoft Group" grupėje ar "Microsoft School Data" sinchronizavimu.

#### **Svarbu**

Kai sinchronizuojate su "Microsoft", bet kokie (-ios) mokytojai (-os), kuriuos (-as) buvote pridėję prie prenumeratos rankiniu būdu, pašalinamo (-os). Nebegalėsite pridėti ar pašalinti mokytojų "SMART Admin Portal" portale, nes parengtų mokytojų sąrašas dabar tvarkomas jūsų sinchronizuotoje "Microsoft" platformoje, ne portale.

#### **Sinchronizuoti** su "Microsoft"

- 1. Šioje nuorodoje SMART Admin Portal spustelėkite **Tvarkyti vartotojus (-as)** po Paskirta / Iš viso stulpelyje prenumeratai, kurią norite priskirti vartotojams (-oms).
- 2. Spustelėkite **Pridėti vartotojus (-as)**.
- 3. Pasirinkite, Microsoft".
- 4. Jveskite savo "Microsft Group" objekto ID ar savo "Microsoft School Data" sinchronizavimo Mokytojo domeno adresą. Žr. instrukcijas, kuriomis laikomasi šios procedūros, kad būtų galima rasti objekto ID ar Mokytojo(-s) domeno adresas.
- 5. Spustelėkite Autorizuoti "Microsoft".
- 6. Atsiverenčiame lange prisijunkite prie "Microsoft admin" paskyros.

Prisijungus ekrane matoma **Prašomi leidimai**.

7. Pasirinkite **Sutikimas organizacijos vardu**, pažymėkite langelį ir spustelėkite **Sutikti**.

Pirmasis sinchronizavimas atliekamas, sėkmingai prisijungus prie "Microsoft" paskyros ir sutinkote bendrinti duomenis su "SMART Admin Portal". Tai gali trukti iki 24 val. sinchronizuoti mokytojų sąrašą.

Dabar kai "SMART Admin Portal" prijungtas prie jūsų pasirinktos "Microsoft" platformos, mokytojų sąrašas importuojamas iš "Microsoft" kasdienine sinchronizavimo procedūra, todėl nebereikia jaudintis dėl duomenų portale naujinimo, kai mokytojai (-os) pridedami (-os) ar šalinami (-os) sinchronizuotoje "Microsoft" platformoje.

### <span id="page-30-0"></span>"Microsoft Group" objekto ID radimas

- 1. Naršykite ["portal.azure.com"](http://portal.azure.com/) ir prisijunkite, kaip pasaulinis (-ė) administratorius (-ė), naudojantis savo "Microsoft Azure" paskyra.
- 2. Pasirinkite **"Azure Active Directory"** iš pagrindinio puslapio ar išplečiamo meniu kairėje.
- 3. Pasirinkite "Groups" iš meniu kairėje.

Puslapis atveriamas visomis pateiktomis grupėmis.

4. Kopijuokite kodą **Objekto ID** laukelyje grupei, kurią norite sinchronizuoti su "SMART Admin Portal".

Norėdami nustatyti sinchronizavimą, įveskite šš ID "SMART Admin Portal" portale.

### <span id="page-30-1"></span>Mokytojo(s) domeno adreso organizacijoje radimas, naudojantis "Microsoft School Data" sinchronizavimo funkcija

- 1. Naršykite ["sds.microsoft.com"](https://sds.microsoft.com/) ir prisijunkite kaip globalus (-i) administratorius (-ė), naudojantis "Microsoft Azure" paskyra.
- 2. Atverkite **Sinchronizuoti ataskaitų sritį** ir pasirinkite organizaciją, kurios mokytojų sąrašą norėtumėte sinchronizuoti su "SMART Admin Portal" portalu.
- 3. Kopijuokite adresą **Mokytojų domeno** laukelyje.

Norėdami nustatyti sinchronizavimą, įveskite šį adresą į "SMART Admin Portal" portalą.

## <span id="page-31-0"></span>Sinchronizavimo atjungimas

Jei sinchronizavote "SMART Admin Portal" portalą ir trečiosios šalies programą (tokią kaip "Google", "Microsoft" ar "ClassLink"), norėdami auto parengti mokytojus (-as), bet nusprendžiate, kad norėtumėte sinchronizuoti su kita programa, perjunkite mokytojų parengimą rankiniu būdu arba tiesiog nustatykite, kad parengtų mokytojų sąrašas nebūtų naujinamas ir tada galite baigti dabartinį sinchronizavimą.

#### **Norėdami atjungti nustatytą sinchronizavimą**

- 1. Pereikite į ["adminportal.smarttech.com"](http://adminportal.smarttech.com/) ir spustelėkite **PRISIJUNGTI**.
- 2. Spustelėkite **Tvarkyti vartotojus** mygtuką, šalia prenumeratos, kurią norite atnaujinti.

Matomas Tvarkyti vartotojus ekranas.

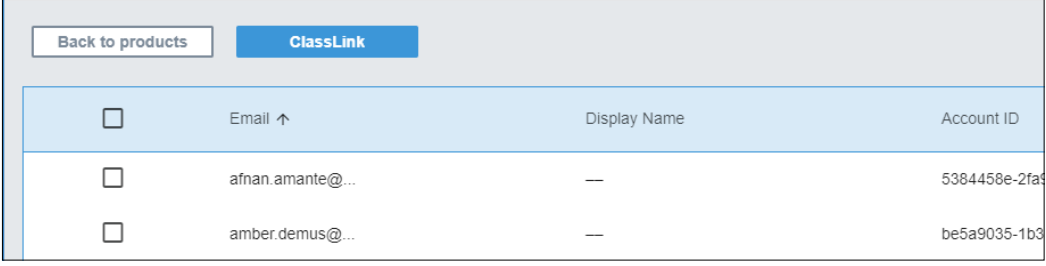

3. Pasirinkite mėlyną Sinchronizuoti tvarkyklę mygtuką, kai rodomas jūsų sinchronizuotos programos pavadinimas.

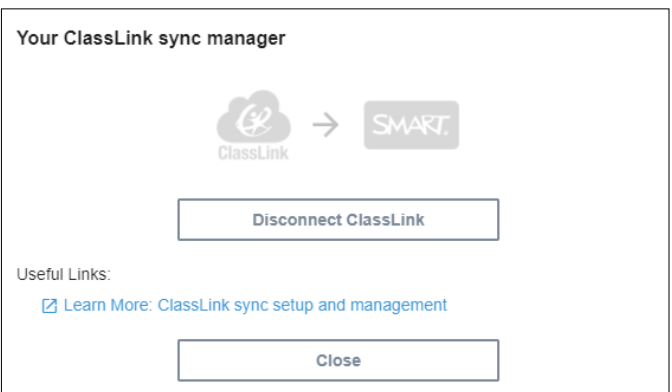

Rodomas Sinchronizuoti tvarkyklę dialogo langas.

#### 4. Spustelėkite **Atjungti** mygtuką.

Matomas Atjungti dialogo langas ir jis primena jums, kad portalas nustos sinchronizuoti su jūsų pasirinkta programa, bet dabartiniai (-ės) vartotojai (-os) vis dar bus parengti (-os).

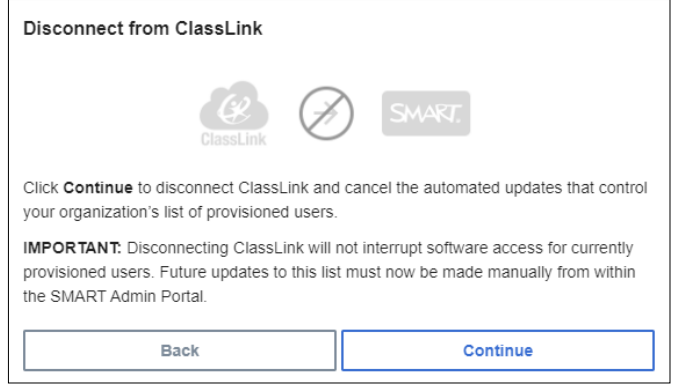

#### 5. Spustelėti **Tęsti**.

Matomas pranešimas praneša jums, kad vykdomas atjungimas.

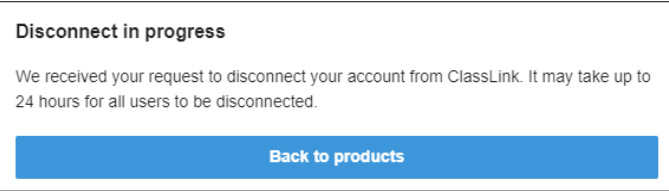

6. Spustelėkite **Atgal prie produktų**.

Esate grąžinamas į pagrindinį ekraną, kuris nurodo jūsų tvarkomas organizacijas ir produktus.

7. Pasirinkite **Tvarkyti vartotojus (-as)** šalia prenumeratos, kurią ką tik atnaujinote ir įkėlėte iš naujo ir patvirtinate, kad sinchronizavimas atjungtas.

Jei atjungimas baigtas, išvysite Pridėti vartotojus (-as) mygtuką vietoj Sinchronizavimo tvarkyklėje mygtuko virš parengtų vartotojų sąrašo. Dabar galite pridėti ar šalinti vartotojus (as) rankiniu būdu ar nustatyti naują sinchronizavimo procedūrą.

## <span id="page-32-0"></span>Mokytojų iš prenumeratos šalinimas rankiniu būdu

Jei pridėjote mokytojus (-as) prie prenumeratos rankiniu būdu, vietoj sinchronizavimo trečiosios šalies sąrašo sudarymo įrankiu, galite naudoti "SMART Admin Portal" portalą, kad rankiniu būdu pašalintumėte vieną ar visus prenumeratos vartotojus (-as).

#### **nataS**

- Mokytojų rankinių būdu pridėjimas ar šalinimas išjungiamas "SMART Admin Portal" portale, jei sinchronizavote palaikomu sąrašo sudarymo įrankiu. Jei pridėjote mokytojų sąrašą iš sąrašo sudarymo įrankio, naudokite šį įrankį sąrašui tvarkyti.
- <sup>l</sup> Šalindami vartotoją iš sąrašo, pašalinate jo(s) prenumeratos prieigą. Tačiau visi vartotojų duomenys (tokie kaip "Lumio" rinkmenos ir t. t.) lieka prieinamos.

#### **Norėdami pašalinti vieną mokytoją iš "SMART learning Suite" prenumeratos**

1. Spustelėkite **Tvarkyti vartotojus (-as)**Priskirta / Iš viso stulpelyje prenumeratai, iš kurio norite pašalinti vartotojus (-as).

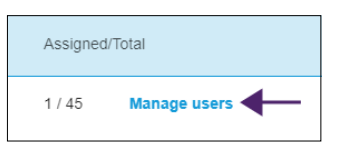

#### Rodomas priskirtų vartotojų sąrašas.

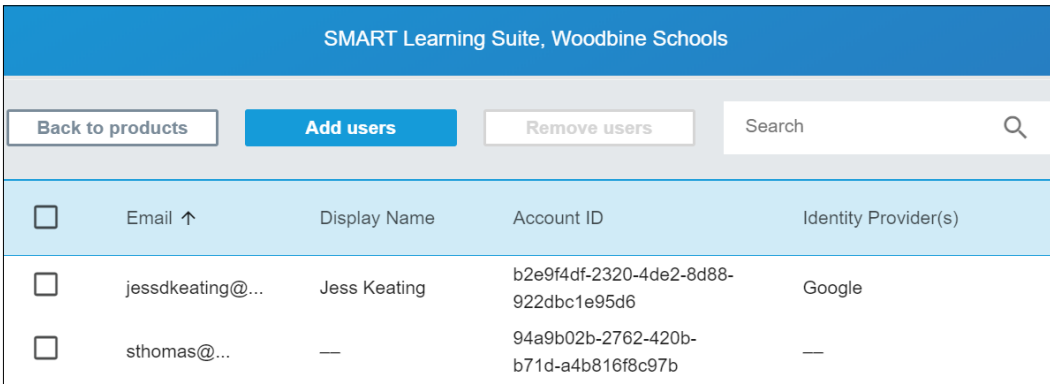

2. Pasirinkite vartotoją, spustelėdami žymimąjį laukelį šalia el. pašto adreso.

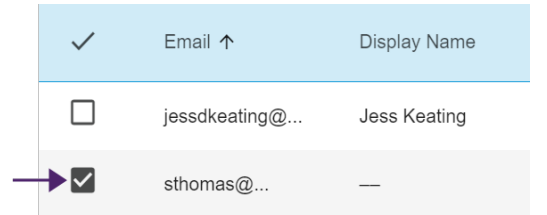

#### **Patarimas**

Jei peržiūrite ilgąjį vartotojų sąrašą, naudokite paieškos juostą viršutiniame dešiniajame ekrano kampe.

3. Pagrindiniame ekrane spustelėkite **Pašalinti vartotojus (-as)**.

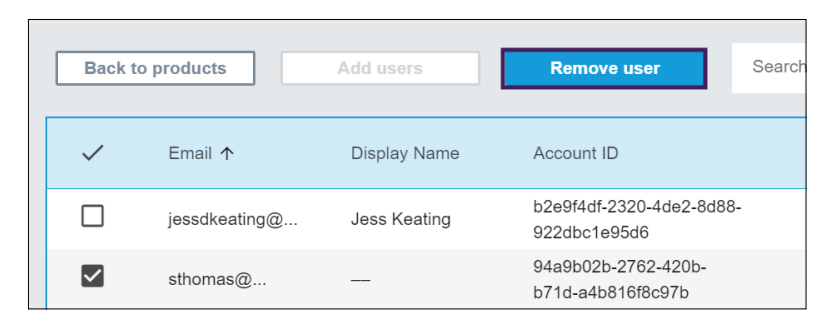

Rodomas patvirtinimo dialogo langas, kuriame klausiama, ar tikrai norite pašalinti vartotoją.

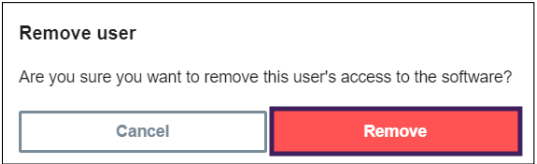

4. Spustelėkite **Pašalinti,** kad patvirtintumėte.

#### **Norėdami pašalinti visus mokytojus (-as) iš "SMART learning Suite" prenumeratos**

1. Spustelėkite **Tvarkyti vartotojus (as)**Priskirta / Iš viso stulpelyje prenumeratai, iš kurio norite pašalinti vartotojus.

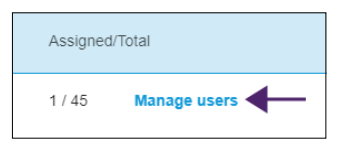

2. Norėdami pasirinkti visus vartotojus, pasirinkite žymimajį laukelį mėlynoje eilutėje.

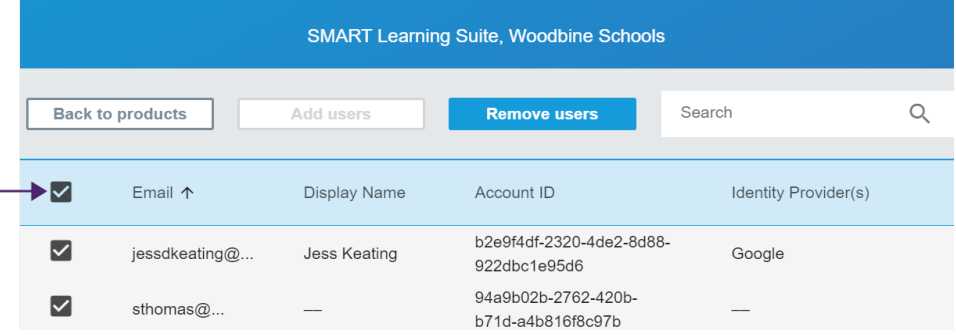

3. Pagrindiniame ekrane spustelėkite **Pašalinti vartotojus (-as)**.

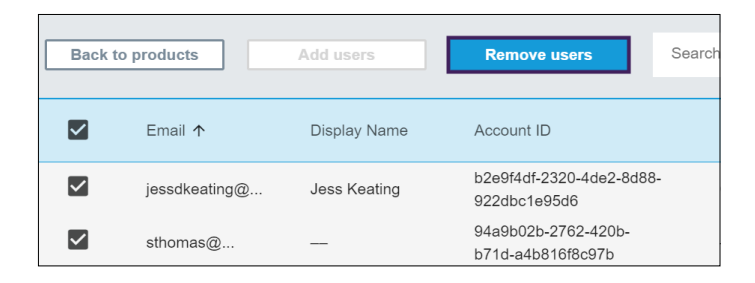

Bus rodomas patvirtinimo dialogo langas, kuriame klausiama, ar tikrai norite pašalinti visus vartotojus (-as).

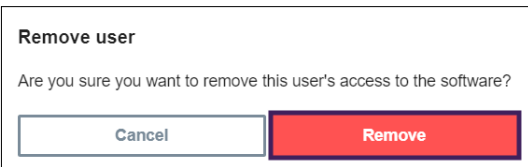

4. Spustelėkite **Pašalinti,** kad patvirtintumėte.

## <span id="page-36-0"></span>Skyrius 5: **Gedimų lokalizavimas**

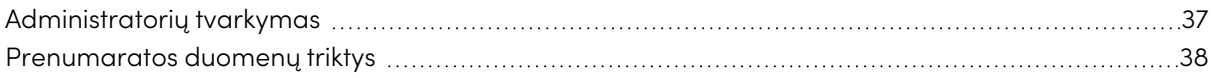

Šiuose skirsniuose aprašoma, kaip šalinti bendrausias triktis, su kuriomis susidūriama "SMART Admin Portal" portale. Jei problema nenurodyta ar joks sprendimas nepadeda išspręsti jūsų patiriamos trikties, peržiūrėkite šį išteklių:

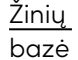

Žinių bazėje yra straipsnių, kurie padės išsamesniam trikčių šalinimui. Ieškokite savo problemos ir sužinokite, ar kuris nors iš paskelbtų šaltinių siūlo jūsų problemos sprendimą.

## <span id="page-36-1"></span>Administratorių tvarkymas

#### **Triktis Sprendimas**

Esu admin., bet negaliu pašalinti administratoriaus ( ės) iš organizacijos.

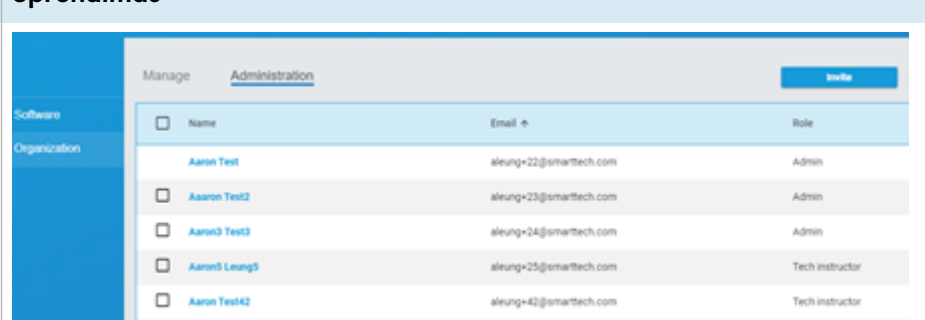

Norėdami pašalinti administratorių (-ę) iš organizacijos, privalote būti paskirtas administratoriumi (-ę) toje organizacijoje.

Pvz.: admin. pirmiausia neturi žymėjimo langelio, nes asmuo, prisijungęs "SMART Admin Portal" šio ekrano peržiūros, nėra admin. toje organizacijoje ir neturi leidimo pasirinkti ir šalinti kitų admin. iš organizacijos. Kitoms keturioms eilutėms, asmuo, peržiūrintis ši ekraną, turi priskirtas admin. pareigas nurodytose organziacijose ir jis turi leidimą pasirinkti jų admin. pašalinimui.

<span id="page-36-2"></span>Žr. "SMART Admin [Portal" portale](#page-11-1) administratoriams numatytos trys pareigų [kategorijos:](#page-11-1) admin, priežiūros speciastai (-ės) ir tech. instruktoriai (-ės). Ši lentelė apibrėžia šioas pareigas ir [funkcijas,](#page-11-1) prie kurių jie (-os) turi prieigą. [puslapyje12](#page-11-1) dėl išsamesnės informacijos apie pareigas ir leidimus.

## Prenumaratos duomenų triktys

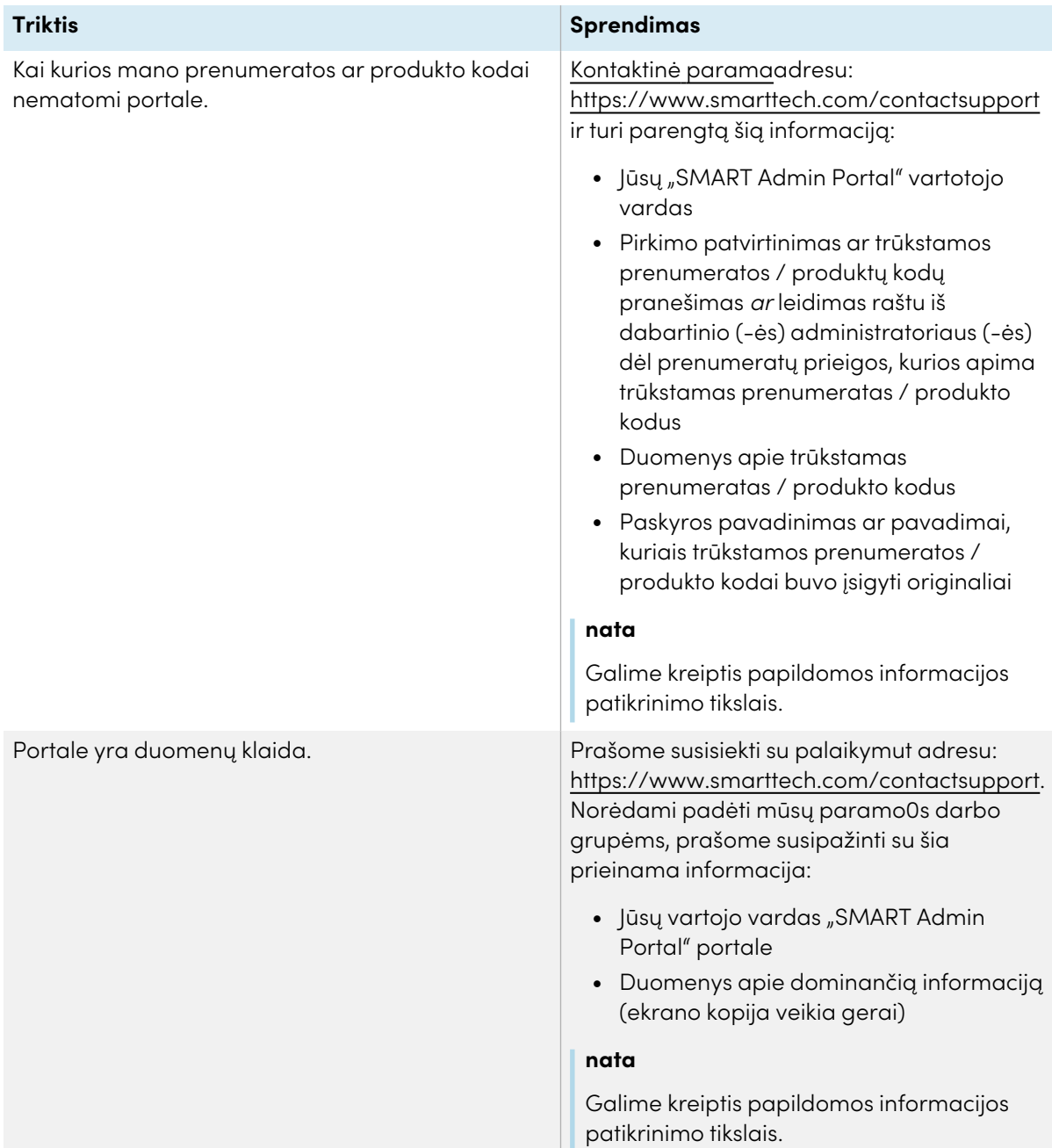

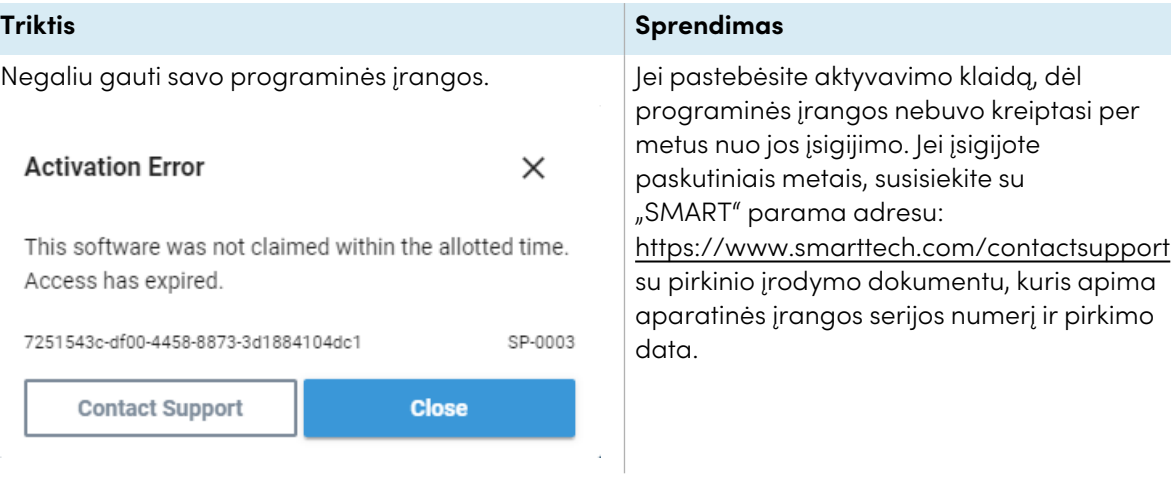

## <span id="page-39-0"></span>Priedas 6: **Įrenginio, naršyklės ir tinklo rekomendacijos**

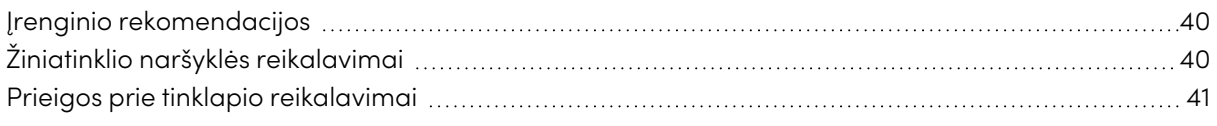

Sužinkote, kurie įrenginiai, žiniatinklio naršyklės ir operacinės sistemos geriausiai sąveikauja su "SMART Admin Portal" portalu. Raskite tinklo konfigūravimo instrukcijas, tinklapių sąrašą, pidedamą prie leidimo sąrašo ir suderinamumo reikalavimus.

## <span id="page-39-1"></span>Įrenginio rekomendacijos

Bet kokiame kompiuteryje įdiegta naujausia "Windows 10" versija ar bet kokiame "MAC" naujausia "macOS" versija.

### **Svarbu**

"SMART" rekomenduoja, kad ekrano skiriamoji geba būtų mažiausiai 1024 × 768 "SMART Admin Portal" prieigai.

## <span id="page-39-2"></span>Žiniatinklio naršyklės reikalavimai

#### Naujausia versija

• "Google Chrome"

#### **nata**

"Google Chrome" teikia geriausią "SMART Admin Portal" naršymo patirtį.

- "Safari"
- "Firefox"
- <span id="page-39-3"></span>• "Microsoft Edge"

## Prieigos prie tinklapio reikalavimai

"SMART Admin Portal" naudojamas šis URL programinės įrangos naujinams, informacijos rinkimui ir serverio paslaugoms. Pridėkite šį URL prie savo tinklo leidimų sąrašo, kad "SMART Admin Portal" veiktų, kaip tikimasi.

• https://\*.mixpanel.com

Šis ULR naudojamas prisijungti ir naudoti jūsų "SMART" paskyrą su "SMART" produktais Pridėkite šiuos URL [rie savo tinklo leidimų sąrašo, kad "SMART" produktai veiktų, kaip tikimasi.

- https://\*.smarttech.com
- https://\*.smarttech-prod.com
- https://smartcommunity.force.com/
- https://login.salesforce.com
- https://fonts.googleapis.com
- https://content.googleapis.com
- https://www.gstatic.com
- https://\*.google.com
- https://login.microsoftonline.com
- https://login.live.com
- https://accounts.google.com
- https://graph.microsoft.com
- https://www.googleapis.com

## <span id="page-41-0"></span>Priedas 7: **Dažniausiai užduodami klausimai**

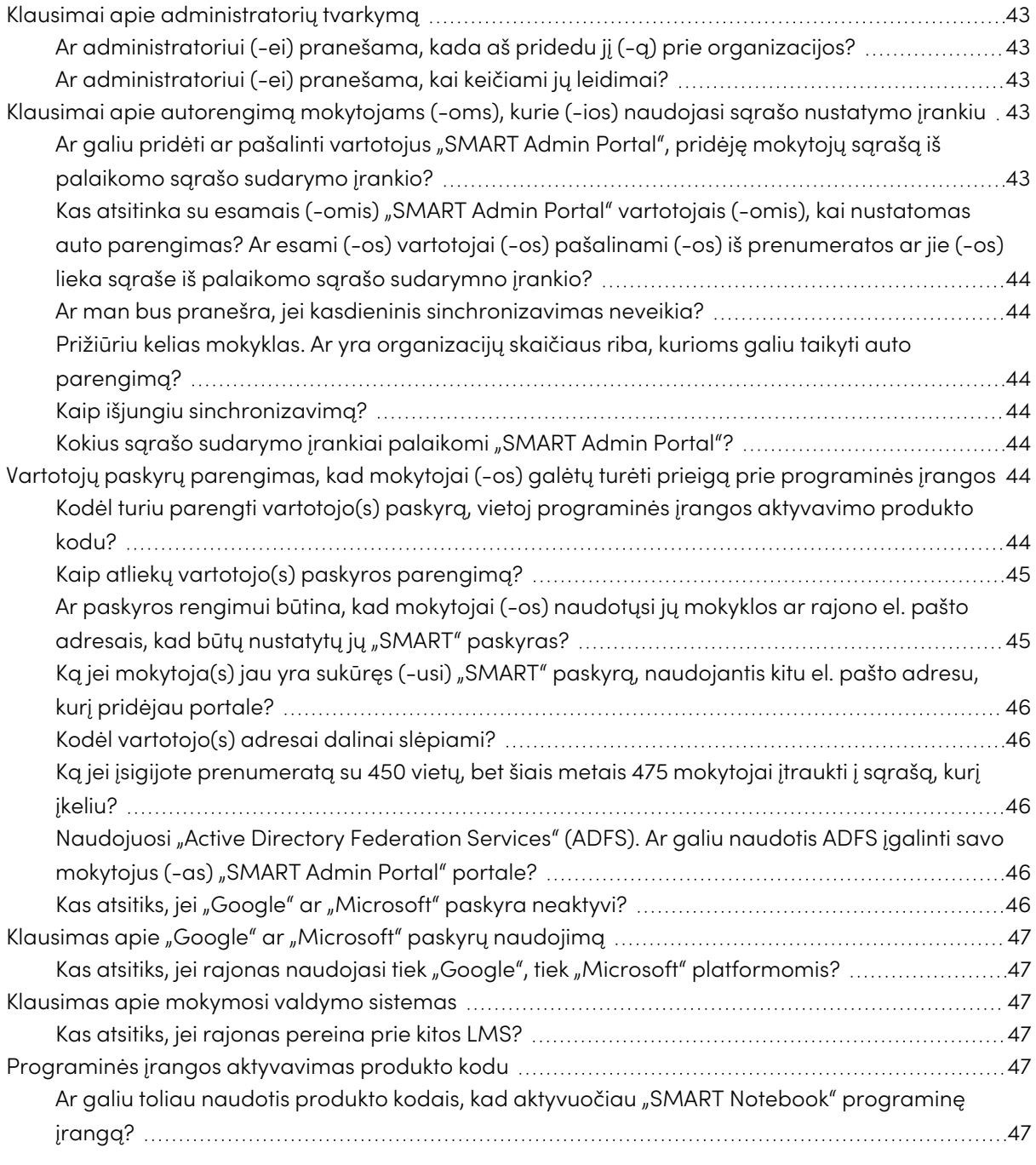

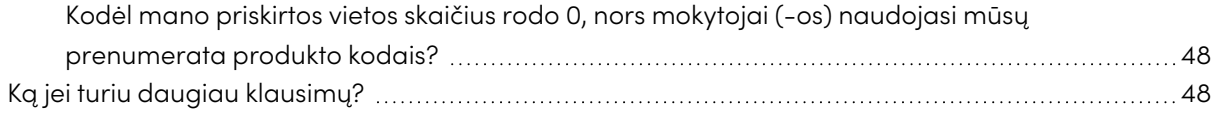

## <span id="page-42-0"></span>Klausimai apie administratorių tvarkymą

Pridėdami administratorius (-es) prie "SMART Admin Portal", leidžiate jiems (-oms) tvarkyti ir peržiūrėti programinę įrangą ir organizacijas, priklausomai nuo jų vaidmens.

<span id="page-42-2"></span>Toliau pateikiami dažniausiai užduodami klausimai apie administratorių tvarkymą.

### Ar administratoriui (-ei) pranešama, kada aš pridedu jį (-ą) prie organizacijos?

Taip, jei administratorius (-ė) jau naudojasi "SMART Admin Portal", kitą kartą jiems (-oms) prisijungiant, pateikiamas iššokantis langas-kvietimas. Jei administratorius (-ė) dar nėra vartotoja (s), jiems (-oms) pateikiamos "SMART" paskyros registracijos instrukcijos ir organizacijos prieiga.

### <span id="page-42-3"></span>Ar administratoriui (-ei) pranešama, kai keičiami jų leidimai?

Taip, kitą kartą jiems (-oms) prisijungiant, administraoriui (-ei) pateikiamas iššokantis langaspranešimas, kuriame nurodoma, kad buvo pakeisti jų leidimai.

## <span id="page-42-1"></span>Klausimai apie autorengimą mokytojams (-oms), kurie (-ios) naudojasi sąrašo nustatymo įrankiu

Įkelkite mokytojų sąrašą iš palaikomo sąrašo sudarymo įrankio (tokio kaip "ClassLink", "Google" ar "Microsoft") ir pridėkite sąrašą prie "SMART Admin Portal" prenumeratos sąrašo, automatiškai pateikdami visus sąraše esančius mokytojus (-as). Sąrašo sudarymo įrankyje atlikti pakeitimai bus pateikti "SMART Admin Portal" portale po valandos ar po dviejų, atliekant kitas sinchronizavimo procedūras. (Sąrašas sinchronizuojamas kasdien 22:00 val. MST.)

<span id="page-42-4"></span>Toliau pateikiama keletas dažniausiai užduodamų klausimų apie auto parengimą.

### Ar galiu pridėti ar pašalinti vartotojus "SMART Admin Portal", pridėję mokytojų sąrašą iš palaikomo sąrašo sudarymo įrankio?

<span id="page-42-5"></span>Mokytojų rankinių būdu pridėjimas ar šalinimas išjungiamas "SMART Admin Portal" portale, jei sinchronizavote palaikomu sąrašo sudarymo įrankiu. Jei pridėjote mokytojų sąrašą iš sąrašo sudarymo įrankio, naudokite šį įrankį sąrašui tvarkyti.

### Kas atsitinka su esamais (-omis) "SMART Admin Portal" vartotojais ( omis), kai nustatomas auto parengimas? Ar esami (-os) vartotojai (-os) pašalinami (-os) iš prenumeratos ar jie (-os) lieka sąraše iš palaikomo sąrašo sudarymno įrankio?

Kai nustatote auto parengimą, esamas prenumeratos vartotojų sąrašas bus pakeistas sąrašo sudarymo įrankio atnaujintu sąrašu. Pakeitimai atliekami kitą kartą sėkmingai užbaigus sinchronizavimo procedūrą.

<span id="page-43-1"></span>Ar man bus pranešra, jei kasdieninis sinchronizavimas neveikia? Stengiamės parengti automatinį el. pašto pranešimą, jei nepavyksta sinchronizuoti, bet šiuo metu neparengta jokia procedūra dėl jūsų informavimo.

<span id="page-43-2"></span>Prižiūriu kelias mokyklas. Ar yra organizacijų skaičiaus riba, kurioms galiu taikyti auto parengimą?

<span id="page-43-3"></span>Nėra jokio "SMART" taikomo apribojimo.

Kaip išjungiu sinchronizavimą?

<span id="page-43-4"></span>Žr. [Sinchronizavimo](#page-31-0) atjungimas puslapyje32.

Kokius sąrašo sudarymo įrankiai palaikomi "SMART Admin Portal"? "SMART Admin Portal" šiuo metu palaiko "ClassLink", "Google" ir "Microsoft". Jei norėtumėte, kad pridėtume kitą sąrašo sudarymo įrankį, praneškite mums, paskelbdami savo idėją "SMART Admin Portal" vartotojo(s) balso puslapiu tinklapyje: [https://smarttech.uservoice.com/forums/923818](https://smarttech.uservoice.com/forums/923818-smart-admin-portal) [smart-admin-portal.](https://smarttech.uservoice.com/forums/923818-smart-admin-portal)

## <span id="page-43-0"></span>Vartotojų paskyrų parengimas, kad mokytojai ( os) galėtų turėti prieigą prie programinės įrangos

Vartotojo(s) paskyros *rengimas<sup>1</sup>* leidžia mokykloms ir dideliems rajonams suteikti ir tvarkyti prieigą prie programinės įrangos prenumeratos.

<span id="page-43-5"></span>Toliau pateikiami kai kurie dažniausiai užduodami klausimai apie vartotojų parengimą.

### Kodėl turiu parengti vartotojo(s) paskyrą, vietoj programinės įrangos aktyvavimo produkto kodu?

Paskyrų parengimas teikia daugelį pranašumų, lyginant su produkto kodo aktyvavimu:

<sup>1&</sup>lt;sub>suteikti mokytojams (-oms) prieigą prie "SMART" programinės įrangos, priskiriant jų vartotojų paskyras prie jūsų</sub> prenumeratos vietų

#### <sup>l</sup> **Parengimas skirtas darbuotis su jau naudojamomis sistemomis.**

Jei naudojate "ClassLink" ir "OneRoster", auto parengimas leidžia jums sinchronizuoti mokytojų sąrašą. "ClassLink" terpėje atlikti pakeitimai automatiškai atsispindi "SMART Admin Portal".

#### <sup>l</sup> **Parengimas yra saugesnis būdas.**

Jei mokytoja(s) palieka mokyklą, galite pašalinti tokio(s) mokytojo(s) prenumeratą ir susigrąžinti prenumeratos vietą naujam (-ai) vartotojui (-ai). Kai aktyvuojate produkto kodu, privalote pašalinti produkto kodą rankiniu būdu jau aktyvuotame kompiuteryje, ką kartais neįmanoma atlikti, jei aktyvuotas kompiuteris daugiau neveikia ar neprieinamas (pvz.: jei mokytoja(s) nukopijavo kodą asmeniniame kompiuteryje).

#### <sup>l</sup> **Parengimas suteikia mokytojams (-oms) lanksčią prieigą prie programinės įrangos**.

Paskyros rengimas leidžia mokytojams (-oms) naudoti "SMART" programinę įrangą iš bet kokio tinkamo kompiuterio ar įrenginio, tiesiog prisijungus. Jokių diegimo apribojimų kodu, kiekviena licencija leidžia nustatytam mokytojų skaičiui naudotis programine įranga lanksčiau bet kuriame kompiuteryje ar įrenginyje, kurioje ji įdiegta.

#### <sup>l</sup> **Parengimas teikia sklandesnę patirtį vartotojams (-oms), todėl mažiau mokytojų kreipsis į jus dėl klausimų ar šaltinių.**

Reikalaudami mokytojų prisijungti "SMART" programinės įrangos prieigai, nustatote jiems (oms) visas funkcijas ir privalumus, kurie teikiami šia prenumerata. Mokytojai (-os) turi prisijungti, kad galėtų atlikti kasdienines mokymo užduotis, tokias kaip mokinių įrenginių prijungimas prie pamokos "SMART Notebook" programine įranga.

Mokytojai (-os) taip pat prisijungia prieigai prie "Lumio", pamokos pateikimui ir bendradarbiavimo platformos, įskaitant "SMART Notebook" "SMART Learning Suite" prenumeratūrą. Jie (-os) taip pat prisijungia prie "SMART" mokymų prieigos, taip pat nemokamų pamokų ir klasės išteklių "SMART Exchange".

### <span id="page-44-0"></span>Kaip atliekų vartotojo(s) paskyros parengimą?

[Prisijunkite](https://support.smarttech.com/docs/redirect/?product=adminportal&context=PortalSignIn) prie "SMART Admin Portal" ir pridėkite savo [mokytojo\(s\)](https://support.smarttech.com/docs/redirect/?product=adminportal&context=AddRemoveUsers) paskyros el. pašto adresus prie savo mokyklos prenumeratos.

Jei naudojate "Google" ar "ClassLink" ir "OneRoster", galite auto parengti mokytojus (-as) sinchronizuojant duomenis tarp ["ClassLink"](https://support.smarttech.com/docs/redirect/?product=adminportal&context=ProvisionClassLink) ar ["Google"](https://support.smarttech.com/docs/redirect/?product=adminportal&context=ProvisionGoogle) ir "SMART Admin Portal".

### <span id="page-44-1"></span>Ar paskyros rengimui būtina, kad mokytojai (-os) naudotųsi jų mokyklos ar rajono el. pašto adresais, kad būtų nustatytų jų "SMART" paskyras?

Techniškai galite parengti bet kokį el. pašto adresą, kuris pridėtas prie "Google" ar "Microsoft" paskyros, netgi asmeninį el. pašto adresą. Tačiau primygtinai rekomenduojame, kad mokytojai (-os) naudotųsi mokyklos ar rajono el. paštu, kad būtų nustatytos jų "SMART" paskyros.

Taip užtikrinama, kad, mokytojui (-ai) persikėlius į kitą rajoną, nekills problemų su vienu el. paštu, kuris sietinas su daugybinėmis paskyromis, jei admin. pamiršta pašalinti vartotoją. Taip pat lengviau sekti ir tvarkyti prenumeratos vartotojus (-as), jei jie (-os) visi naudoja rajono el. paštais.

### <span id="page-45-1"></span>Ką jei mokytoja(s) jau yra sukūręs (-usi) "SMART" paskyrą, naudojantis kitu el. pašto adresu, kurį pridėjau portale?

Šiuo atveju, mokytojui (-ai) nebus parengti, nes portale jūsų pridėtas el. paštas nėra susijęs su mokytojo(s) "SMART" paskyra.

Geriausia praktika parengti oficialius mokyklos ar rajono el. pašto adresus (kol jie paremti "Microsoft" ar "Google") ir instruktuoti mokytojus (-as) "SMART" paskyroms sukurti, naudojantis jų oficialiais mokyklos ar rajono el. pašto adresais (žr. ankstesnį klausimą).

### <span id="page-45-2"></span>Kodėl vartotojo(s) adresai dalinai slėpiami?

Gerbiame mūsų klientų (-čių) privatumą ir saugome asmeninius duomenis. Griežtai laikantis įvairių pasaulinių privatumo įstatymų, kai kuri asmeminė informacija yra slėpiama. Plečiantis šiam portalui ir pridedant naujų funkcijų, nuolat peržiūrėsime su paslaugos aspektais susijusį privatumą, siekiant užtikrinti, kad laikytumėmės visų taikomų įstatymų, kol suteikiama puiki patirtis vartotojui (-ai).

### <span id="page-45-3"></span>Ką jei įsigijote prenumeratą su 450 vietų, bet šiais metais 475 mokytojai įtraukti į sąrašą, kurį įkeliu?

"SMART" dar leidžia naudotis vietomis, kurios viršyja įsigytą skaičių. Tačiau "SMART Admin Port" nurodys, jei naudojate per daug vietų, nei įsigijote, ir paskirtas vietų skaičius Paskirta / iš viso lentelėje bus pateikta raudonai. Kai tik atnaujinsite savo prenumeratą, iš naujo įvertinsime vietų skaičių, kurį privalote įsigyti.

### <span id="page-45-4"></span>Naudojuosi "Active Directory Federation Services" (ADFS). Ar galiu naudotis ADFS įgalinti savo mokytojus (-as) "SMART Admin Portal" portale?

"SMART" dar nepalaiko ADFS naudojimo, bet tikimės, kad išleisime šią parengimo funkciją būsimajame naujinime.

### <span id="page-45-5"></span>Kas atsitiks, jei "Google" ar "Microsoft" paskyra neaktyvi?

<span id="page-45-0"></span>Jei sąraše yra mokytojų, kurie (-ios) turi išaktyvuotas "Google" ar "Microsoft" paskyras, šios paskyros nėra pridedamos prie jūsų "SMART Learning Suite" prenumeratos naudojimo skaičiaus. Šiems ( ioms) mokytojams (-oms) taip pat neteikiama "SMART" Learning Suite programinė įranga.

## Klausimas apie "Google" ar "Microsoft" paskyrų naudojimą

Toliau pateikiamas dažniausiai užduodamas klausimas apie "Google" ar "Microsoft" paskyrų naudojimą.

### <span id="page-46-2"></span>Kas atsitiks, jei rajonas naudojasi tiek "Google", tiek "Microsoft" platformomis?

Jei "Google" ir "Microsoft" paskyros bendrina tą patį domeną, galite teikti visiems (-oms) mokytojams (-oms paskyras abejomis plaformomis. Jei domenai skiriasi, turite teikti mokytojui (-ai) paskyras pagal tiekėją ("Google" ar "Microsoft"), kad jūsų mokytoja(s) galėtų naudotis prieiga prie "SMART" programinės įrangos. Pvz.: jei mokytojai (-os) naudojasi "Google" integracija su "Lumio", turite jas pateikti naudojantis "Google".

## <span id="page-46-0"></span>Klausimas apie mokymosi valdymo sistemas

<span id="page-46-3"></span>Toliau pateikiamas dažniausiai užduodamas klausimas apie mokymosi valdymo sistemas (LMS).

### Kas atsitiks, jei rajonas pereina prie kitos LMS?

Privalote aprūpinti savo mokytojus (-as), naudojantis dabartine LMS sistema. Kai nauja LMS sistema aktyvuota, galite atsijungti nuo dabartinio sinchronizavimo ir sukurti naują.

## <span id="page-46-1"></span>Programinės įrangos aktyvavimas produkto kodu

Prieš aktyvuodami "SMART" vartotojo paskyros parengimą, prieiga prie programinės įrangos buvo suteikta naudojantis produkto kodu, susijusį su prenumerata, kad aktyvuotumėte programinę įrangą konkrečiuose kompiuteriuose.

<span id="page-46-4"></span>Toliau pateikiami dažniausiai užduodami klausimai apie produkto kodo aktyvavimą.

### Ar galiu toliau naudotis produkto kodais, kad aktyvuočiau "SMART Notebook" programinę įrangą?

Taip, produkto kodai vis dar taikomi "SMART Notebook" atveju, bet turite žinoti, kad "SMART Learning Suite (SLS) Online" taip pat apima prenumeratą ir mokytojų paskyros privalo būti parengtos, jei mokytojai (-os) nori naudotis "Lumio", kai baigiasi nemokamas bandymas.

<span id="page-46-5"></span>Jei norite, kad mokytojai (-os) galėtų naudotis visais prenumeratos privalumais ir programine įranga lanksčiau daugybiniuose įrenginiuose, vartotojų paskyrų parengimas - geresnė parinktis. Parengta vartotojo(s) paskyra suteikia prieigą asmeniškai, ne įrenginiui. Mokytojai (-os) gali įdiegti "SMART Notebook" bet kuriame kompiuteryje, tokiame kaip namų kompiuteris ir prisijungti prie šių kompiuterių, kad turėtų prieigą prie pilnos programinės įrangos versijos kartu su išsaugotais asmeniniais duomenimis.

### Kodėl mano priskirtos vietos skaičius rodo 0, nors mokytojai (-os) naudojasi mūsų prenumerata produkto kodais?

Paskirtasis vietos skaičius "SMART Admin Portal" portale nurodo tik parengtų vartotojų paskyrų skaičių, jis nepateikia duomenų, kiek kartų produkto kodas buvo panaudotas aktyvuoti programinę įrangą kompiuteriuose. Nesijaudinkite, taikome pakankamą licencijavimo lankstumą, kad klientai nepasiektų naudojimo ribos, todėl bendrasis skaičius gali būti netikslus.

## <span id="page-47-0"></span>Ką jei turiu daugiau klausimų?

Peržiūrėkite "SMART Admin Portal" internetinės pagalbos puslapį [support.smarttech.com/docs/software/admin-portal/](https://support.smarttech.com/docs/software/admin-portal/).

Taip pat galite susisiekti su klientų aptarnavimo skyriumi <https://www.smarttech.com/contactsupport> arba skambinti 1 (888) 427-6278.

#### **SMART Technologies**

[smarttech.com/support](https://www.smarttech.com/support) [smarttech.com/contactsupport](https://www.smarttech.com/contactsupport)

smarttech.com/[Language code]/kb/171755